# **S2421HS/S2721HS/S2421HSX/ S2721HSX-Monitor von Dell** Bedienungsanleitung

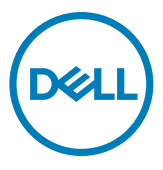

**Modell: S2421HS/S2721HS/S2421HSX/S2721HSX Regulatorisches Modell: S2421Ht/S2721Ht**

- **HINWEIS: HINWEIS zeigt wichtige Informationen, die Ihnen bei der besseren Nutzung Ihres Computers helfen.**
- **ACHTUNG: ACHTUNG zeigt potenzielle Hardware-Schäden oder Datenverluste, falls Anweisungen nicht befolgt werden.**
- **WARNUNG: WARNUNG zeigt die Gefahr von Sachschäden, Verletzungen oder Tod.**

**Copyright © 2020 Dell Inc. oder ihre Tochtergesellschaften. Alle Rechte vorbehalten.** Dell, EMC und andere Marken sind Marken der Dell Inc. oder ihrer Tochtergesellschaften. Andere Marken könnten Marken ihrer jeweiligen Inhaber sein.

 $2020 - 07$ 

Rev. A00

# **Inhalt**

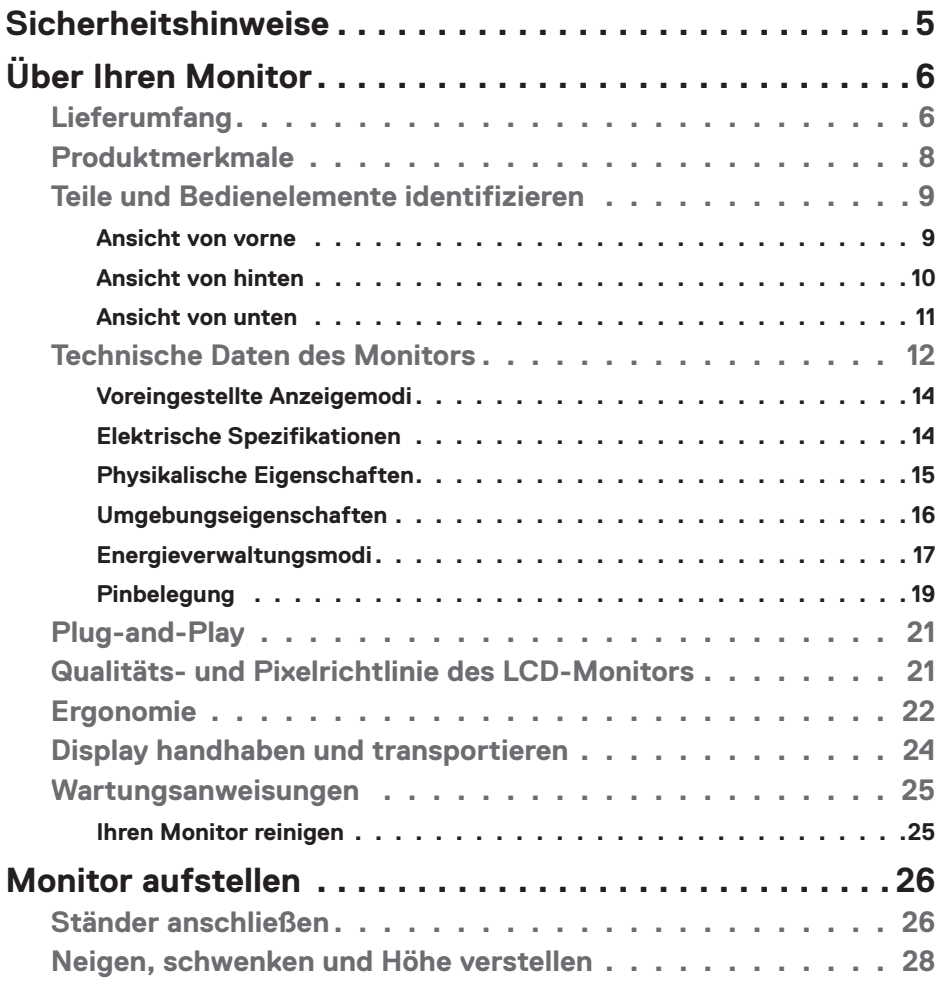

 $O<sub>QLL</sub>$ 

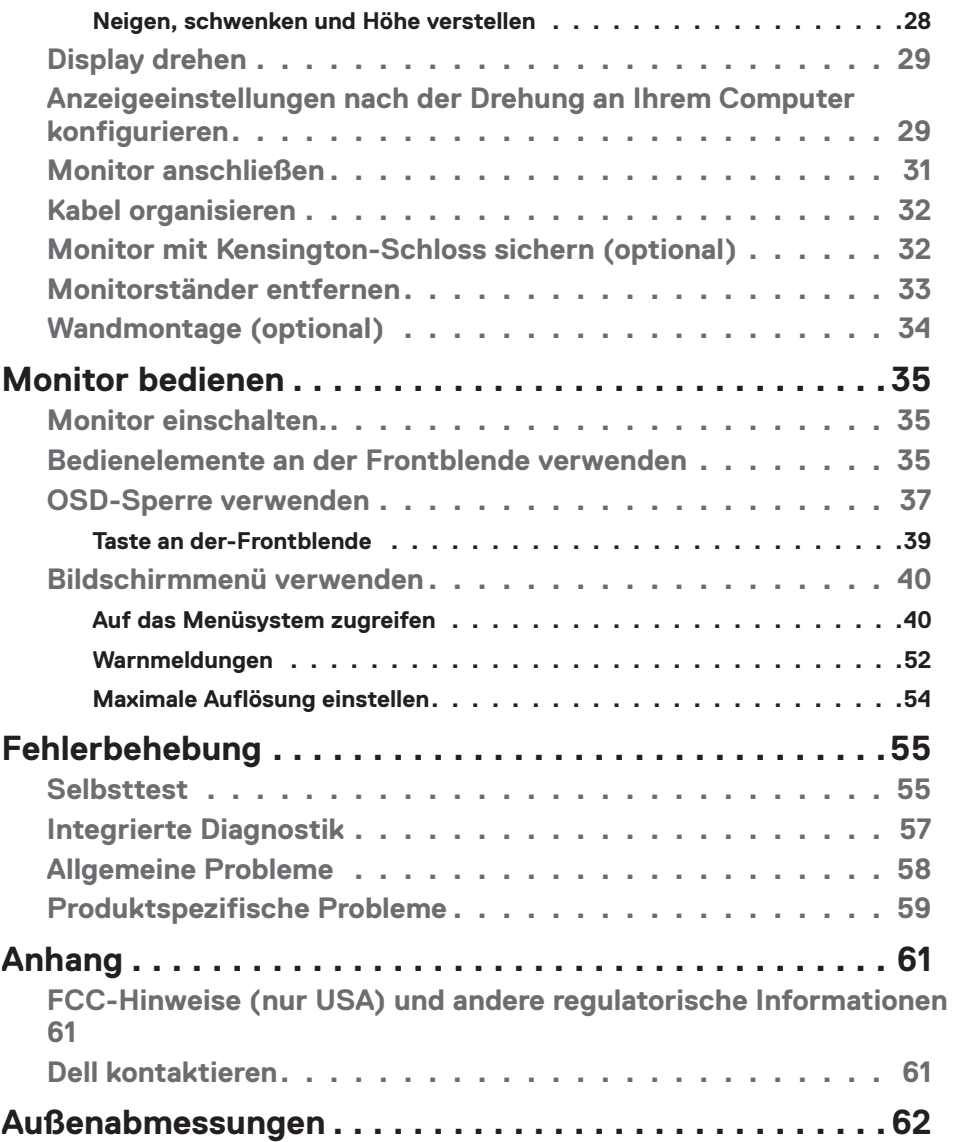

 $(PELL)$ 

## <span id="page-4-1"></span><span id="page-4-0"></span>**Sicherheitshinweise**

- **ACHTUNG: Die Verwendung von Bedienelementen, Einstellungen oder Verfahren, die in dieser Dokumentation nicht angegeben sind, birgt die Gefahr von Stromschlag sowie elektrischen und/oder mechanischen Risiken.**
	- • Platzieren Sie den Monitor auf einem stabilen Untergrund und gehen Sie sorgsam damit um. Der Bildschirm ist zerbrechlich und kann beschädigt werden, falls er herunterfällt oder Stößen ausgesetzt wird.
	- Achten Sie bei Verwendung des Netzteils immer darauf, dass die örtliche Stromversorgung mit den Angaben übereinstimmt.
	- • Bewahren Sie den Monitor bei Raumtemperatur auf. Übermäßige Kälte oder Hitze kann sich negativ auf die Flüssigkristalle des Displays auswirken.
	- • Setzen Sie den Monitor keinen starken Vibrationen oder festen Stößen aus. Platzieren Sie den Monitor beispielsweise nicht in einem Kofferraum.
	- Trennen Sie den Monitor, wenn er voraussichtlich längere Zeit nicht benutzt wird.
	- • Vermeiden Sie Stromschläge, indem Sie nicht versuchen, Abdeckungen zu entfernen oder das Innere des Monitors zu berühren.

Informationen zu Sicherheitshinweisen finden Sie unter Informationen zu Sicherheit, Umwelt und Richtlinien.

**DEL** 

# <span id="page-5-0"></span>**Über Ihren Monitor**

### **Lieferumfang**

Ihr Monitor wird mit den Komponenten in der nachstehenden Tabelle geliefert. Wenden Sie sich an Dell, falls etwas fehlen sollte. Weitere Informationen finden Sie unter **[Dell](#page-60-1)  [kontaktieren](#page-60-1)**.

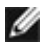

**HINWEIS: Einige Komponenten sind möglicherweise optional und nicht im Lieferumfang Ihres Monitors enthalten. Einige Funktionen und Merkmale sind in bestimmten Ländern möglicherweise nicht verfügbar.**

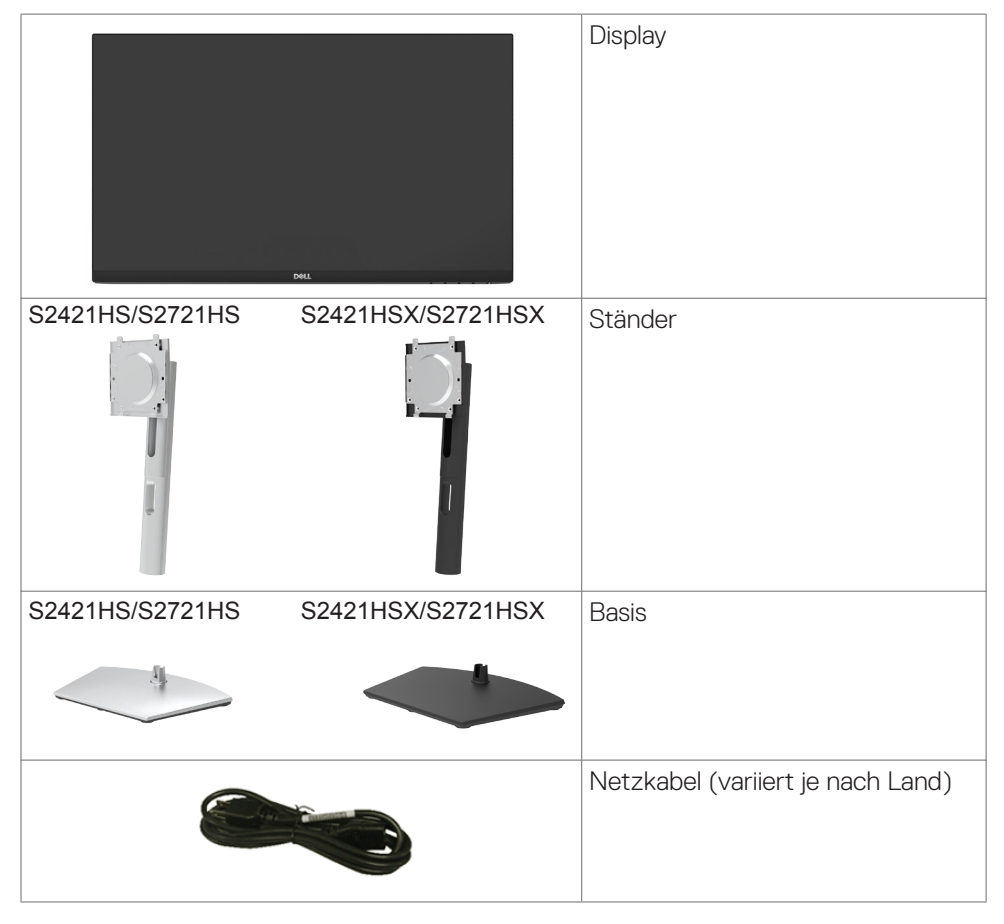

**D**&LI

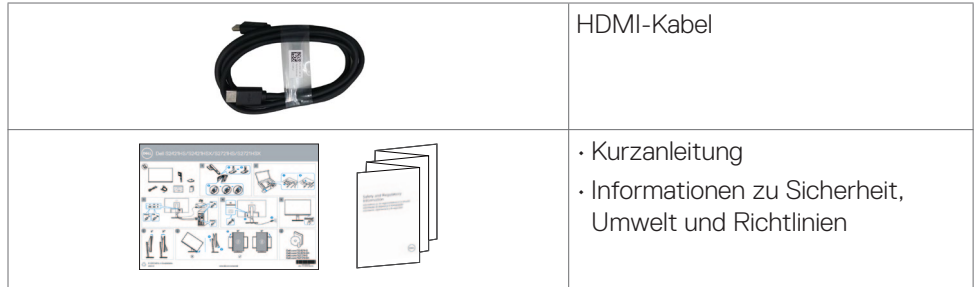

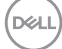

### <span id="page-7-0"></span>**Produktmerkmale**

Der **Dell S2421HS/S2721HS/S2421HSX/S2721HSX** hat eine Aktivmatrix, einen Dünnschichttransistor (TFT), eine Flüssigkristallanzeige (LCD) und eine LED-Hintergrundbeleuchtung. Zu den Merkmalen des Monitors zählen:

- **• S2421HS/S2421HSX:** 68,45 cm großer sichtbarer Bereich (diagonal gemessen), Auflösung von 1920 x 1080 (16:9) plus Vollbildunterstützung bei niedrigeren Auflösungen.
- **• S2721HS/S2721HSX:** 68,6 cm großer sichtbarer Bereich (diagonal gemessen), Auflösung von 1920 x 1080 (16:9) plus Vollbildunterstützung bei niedrigeren Auflösungen.
- • Neig-, schwenk-, dreh- und vertikal höhenverstellbar.
- • Abnehmbarer Sockel und Video-Electronics-Standards-Association- (VESA™) Montagelöcher (100 mm) für flexible Montagelösungen.
- • Extrem schmale Blende minimiert den Blendenabstand bei der Nutzung mehrerer Monitore, was eine einfachere Einrichtung mit einem eleganten Betrachtungserlebnis ermöglicht.
- • Umfassende digitale Konnektivität mit HDMI & DP macht Ihren Monitor zukunftssicher.
- Plug-and-Play-Fähigkeit, falls durch Ihren Computer unterstützt.
- Anpassungen über das Bildschirmmenü zur einfachen Einrichtung und Bildschirmoptimierung.
- • Unterstützt AMD FreeSync™-Technologie. AMD Freesync™-zertifizierter Bereich von 48 bis 75 Hz.
- • Sperrung von Ein-/Austaste und OSD-Tasten.
- • Steckplatz für Sicherheitsschloss.
- • 0,3 W Bereitschaftsstromverbrauch im Bereitschaftsmodus.
- • Optimieren Sie den Augenkomfort mit einem flimmerfreien Bildschirm und der ComfortView-Funktion, die das Abstrahlen von blauem Licht minimiert.
- **WARNUNG: Mögliche Langzeiteffekte des vom Monitor emittierten blauen Lichts können Augenschäden verursachen, einschließlich Augenermüdung und digitaler Augenüberlastung. Die Funktion ComfortView dient der Reduzierung der Intensität des vom Monitor emittierten blauen Lichts zur Optimierung des Augenkomforts.**

DELL

### <span id="page-8-0"></span>**Teile und Bedienelemente identifizieren**

#### **Ansicht von vorne**

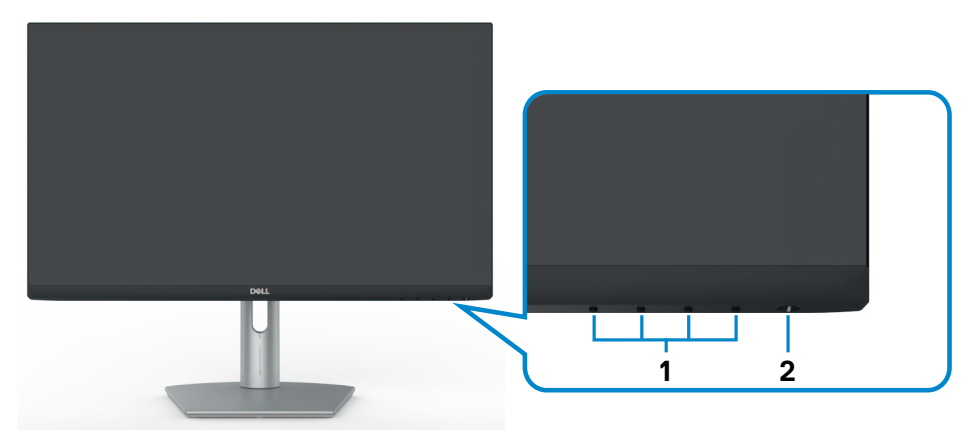

**S2421HS/S2721HS**

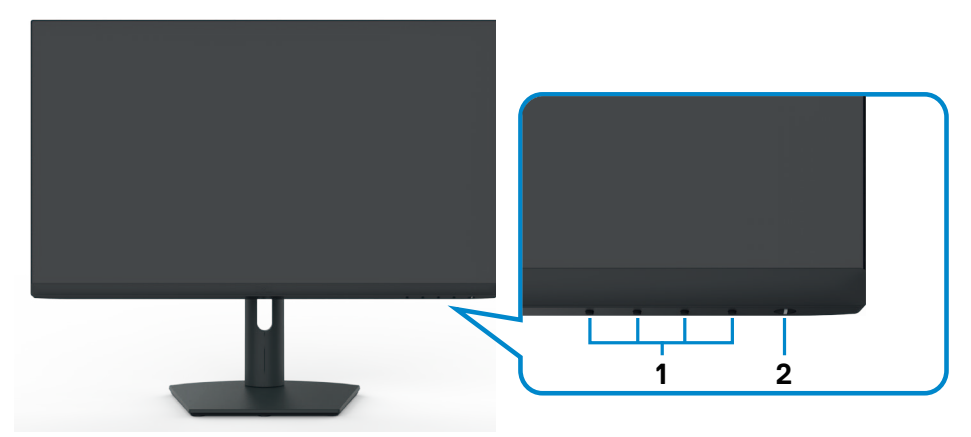

#### **S2421HSX/S2721HSX**

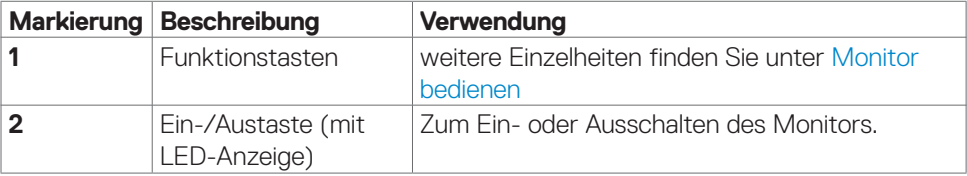

DELL

#### <span id="page-9-0"></span>**Ansicht von hinten**

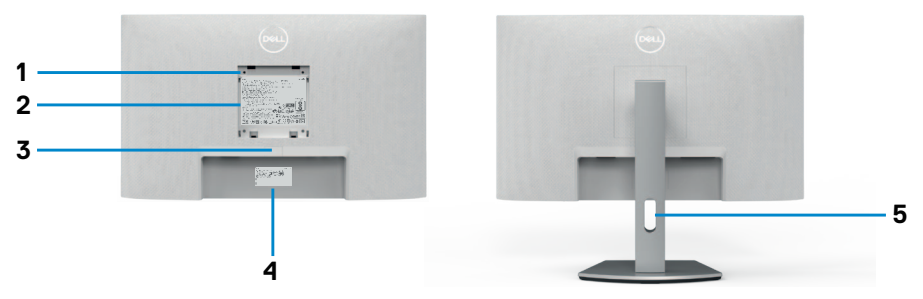

#### **S2421HS/S2721HS**

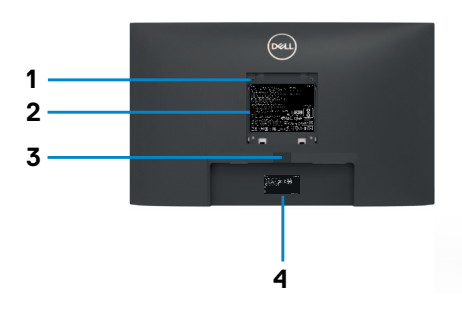

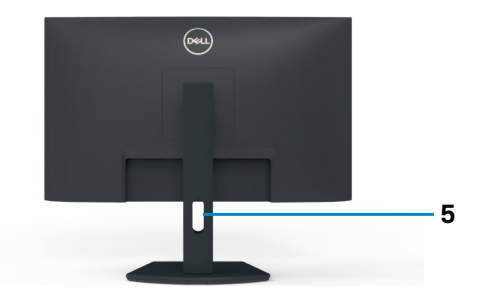

#### **S2421HSX/S2721HSX**

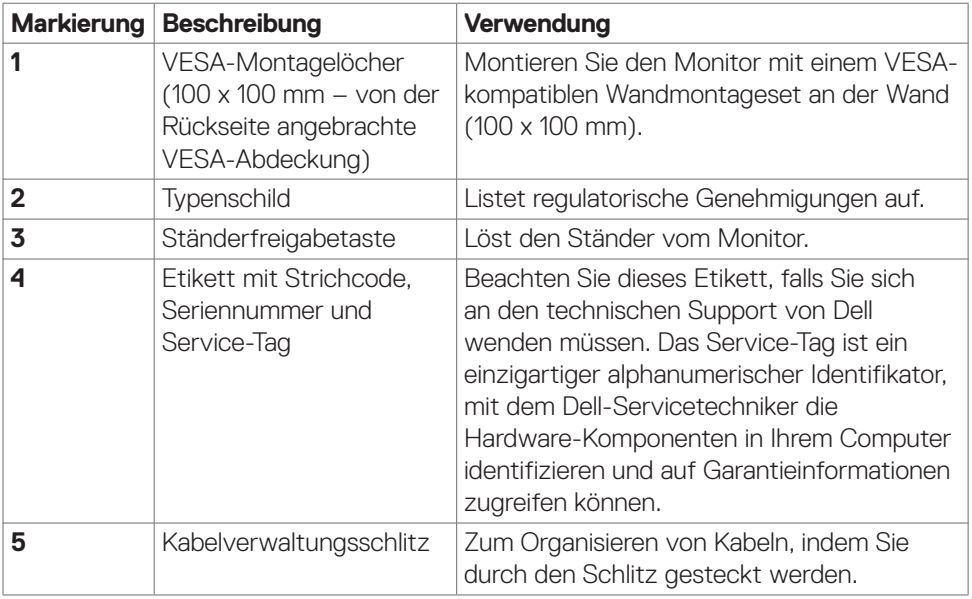

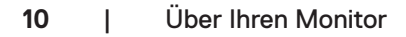

(dell

#### <span id="page-10-0"></span>**Ansicht von unten**

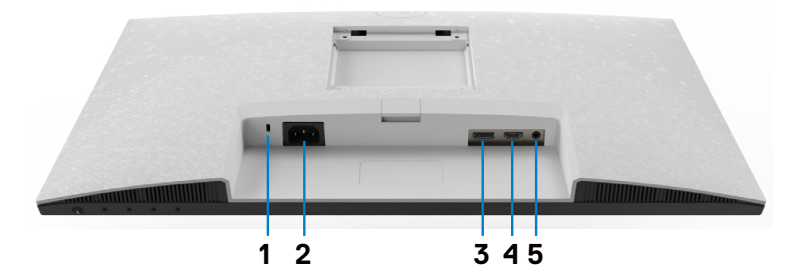

**S2421HS/S2721HS**

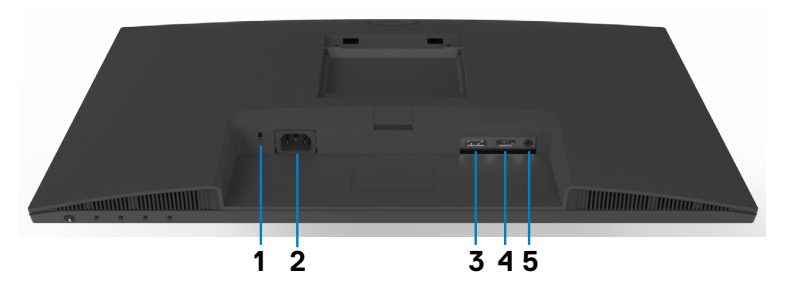

#### **S2421HSX/S2721HSX**

<span id="page-10-1"></span>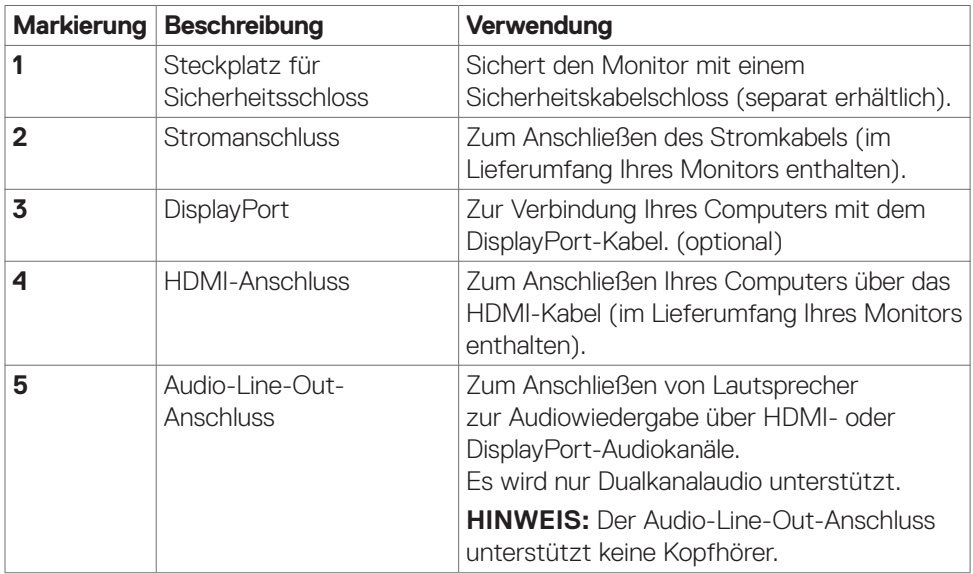

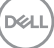

### <span id="page-11-0"></span>**Technische Daten des Monitors**

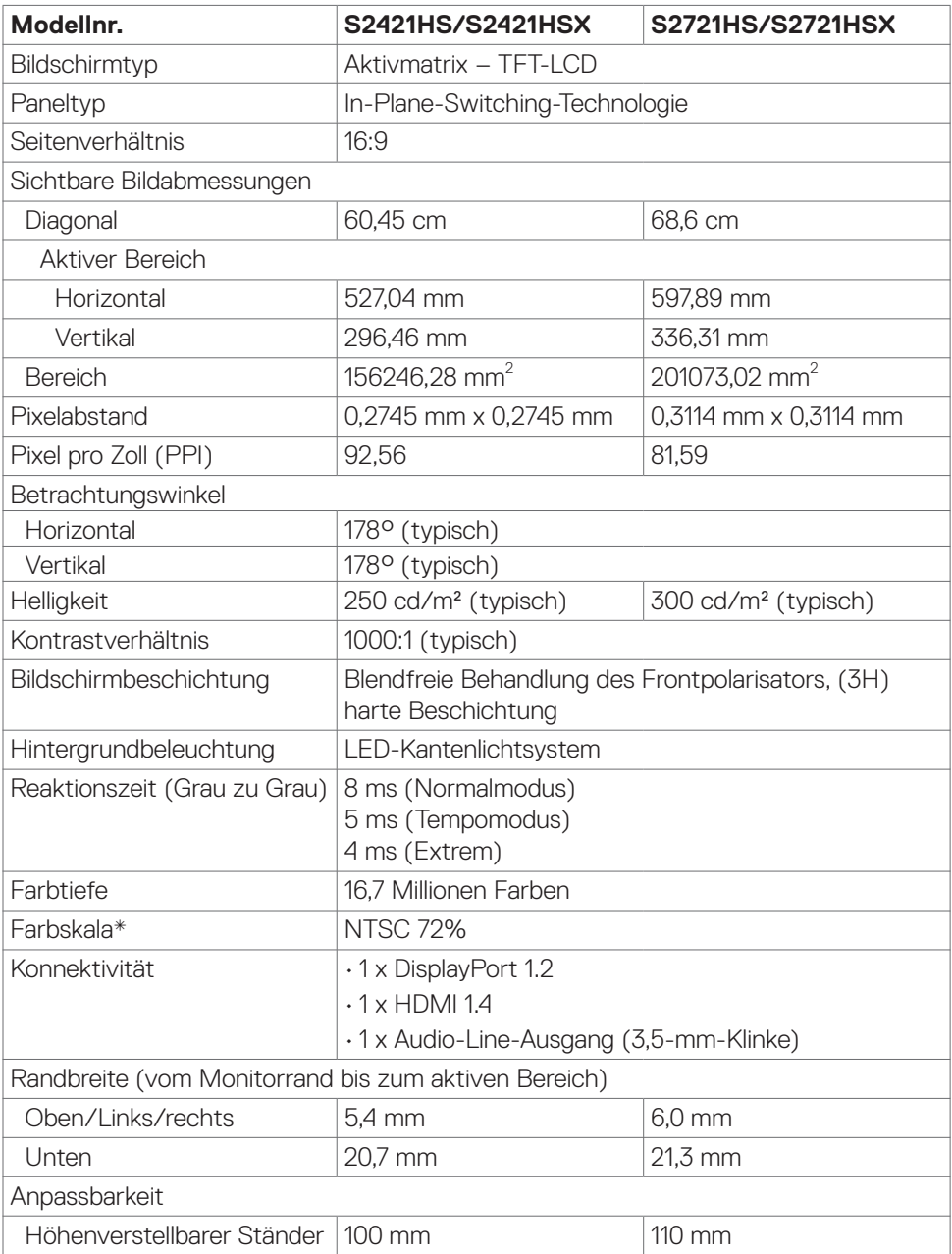

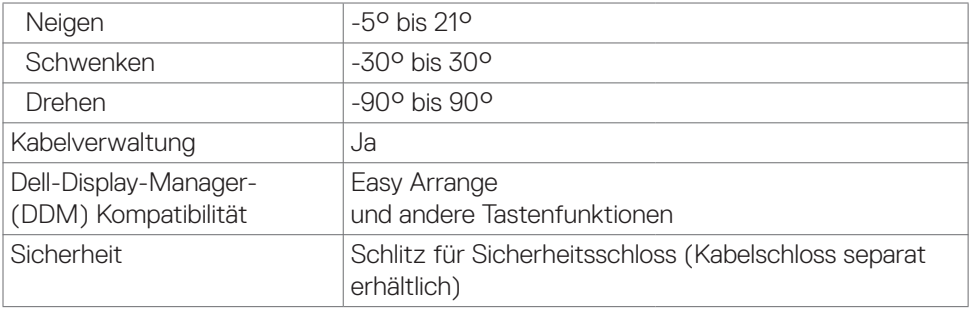

\* Nur bei nativer Panelauflösung, mit Voreinstellung Custom Mode.

### **Auflösungsspezifikationen**

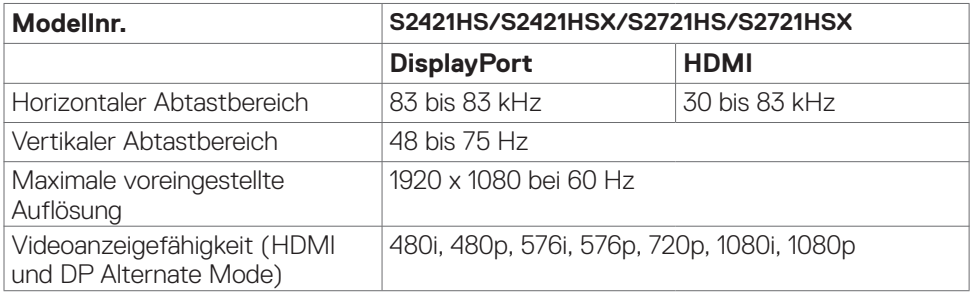

(dell

#### <span id="page-13-0"></span>**Voreingestellte Anzeigemodi**

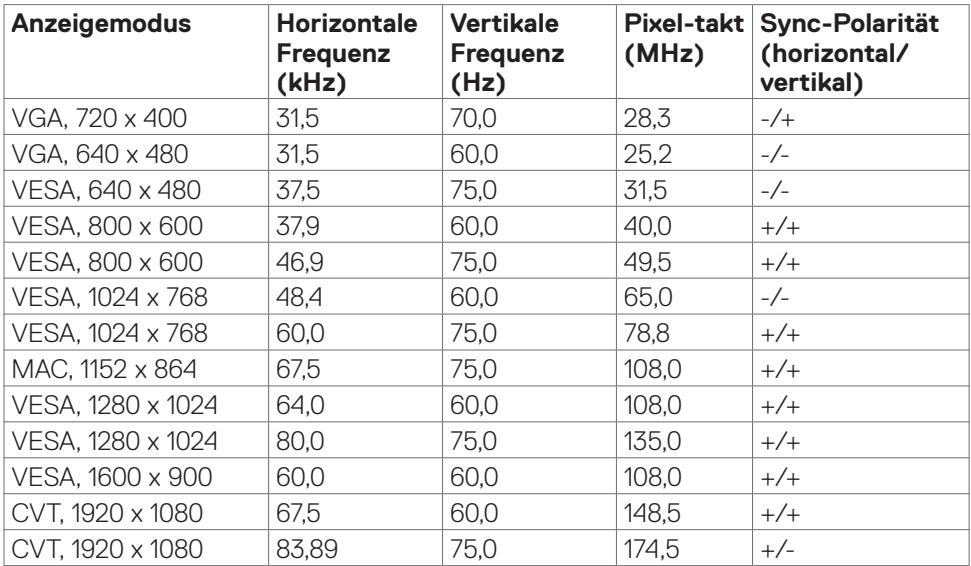

#### **Elektrische Spezifikationen**

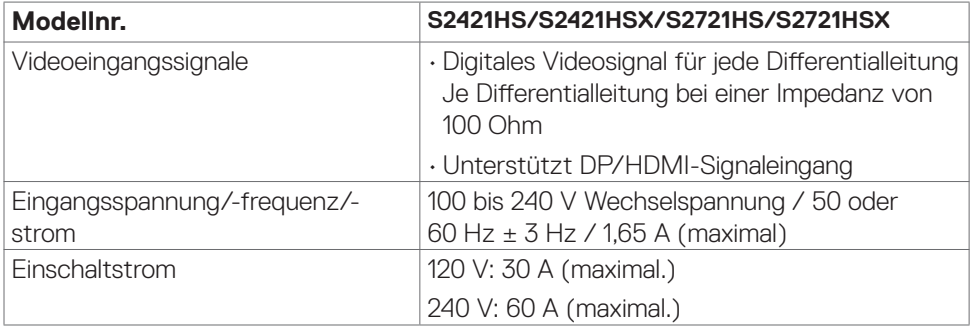

#### <span id="page-14-0"></span>**Physikalische Eigenschaften**

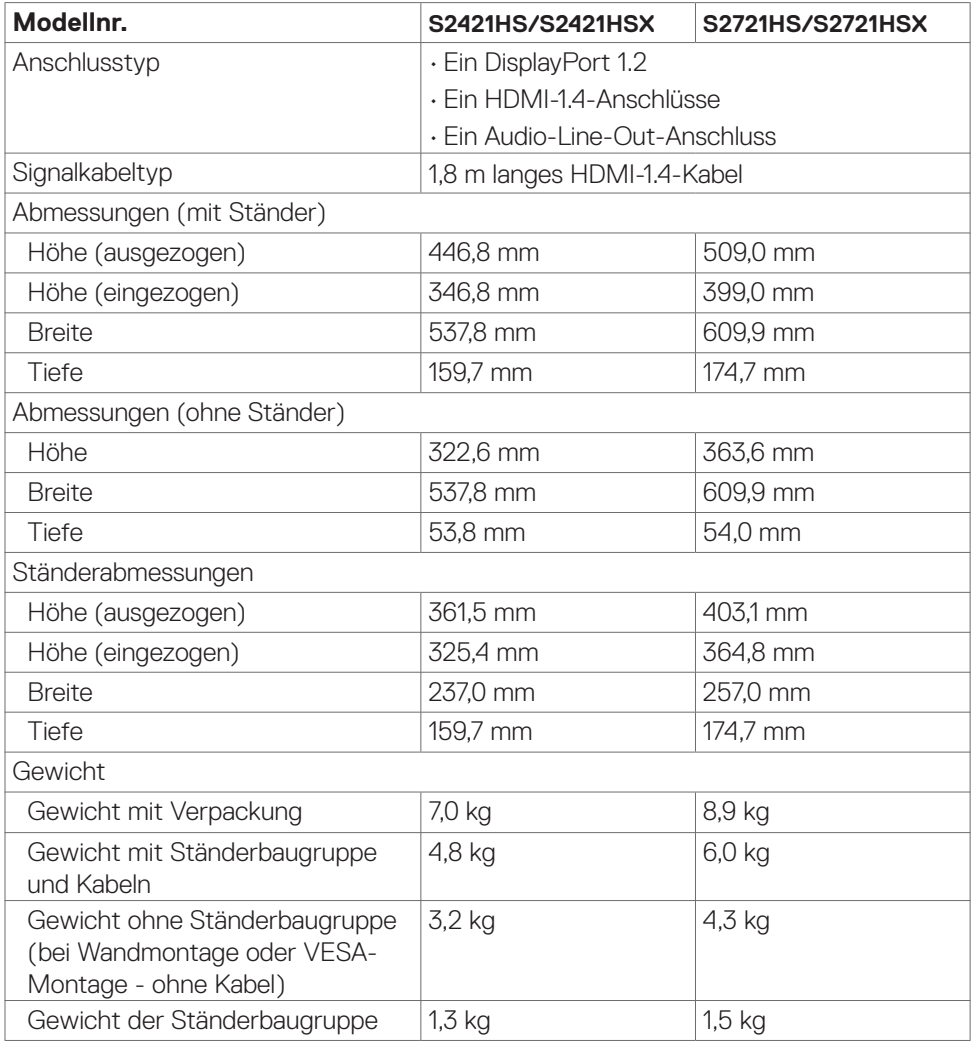

### <span id="page-15-0"></span>**Umgebungseigenschaften**

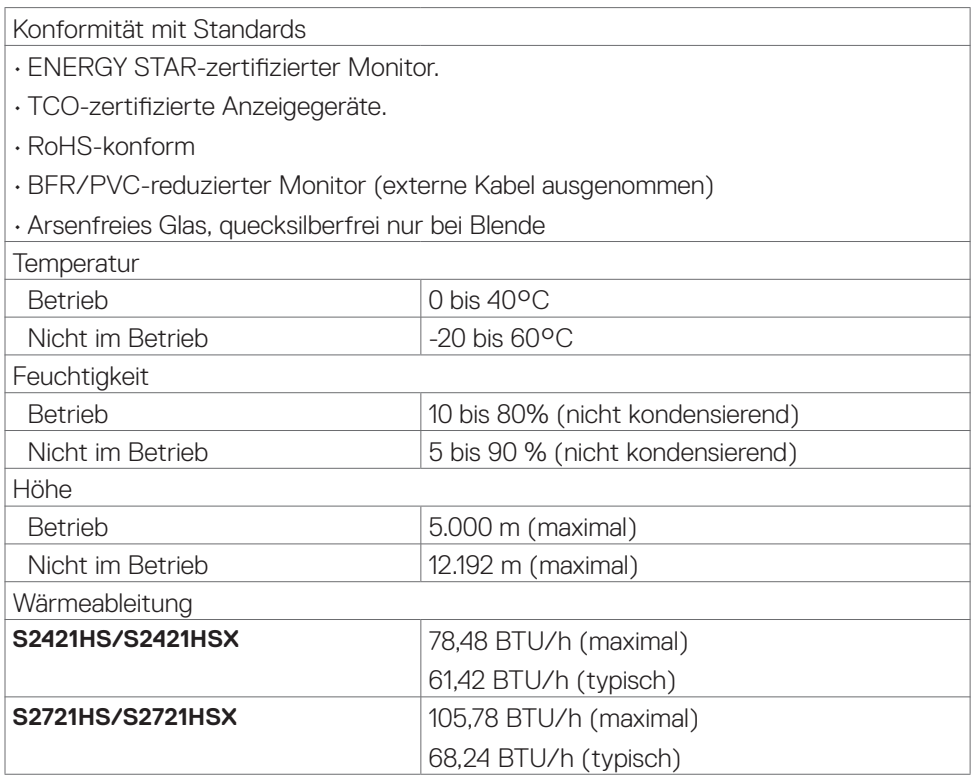

#### <span id="page-16-1"></span><span id="page-16-0"></span>**Energieverwaltungsmodi**

Wenn Sie eine mit VESAs DPM konforme Videokarte oder Software auf Ihrem PC installiert haben, kann der Monitor seine Leistungsaufnahme bei Nichtbenutzung automatisch reduzieren. Dies wird als Energiesparmodus\* bezeichnet. Falls der Computer eine Eingabe von Tastatur, Maus oder anderen Eingabegeräten empfängt, wird der Monitor automatisch aufgeweckt. Die folgende Tabelle zeigt Leistungsaufnahme und Signalisierung dieser automatischen Energiesparfunktion.

#### **S2421HS/S2421HSX:**

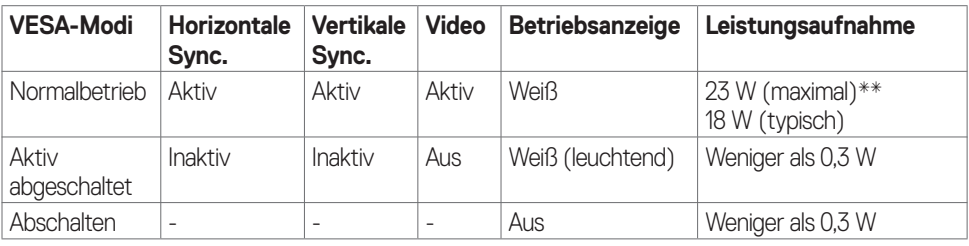

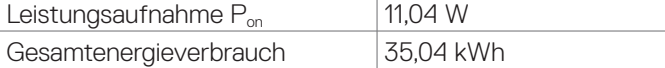

#### **S2721HS/S2721HSX:**

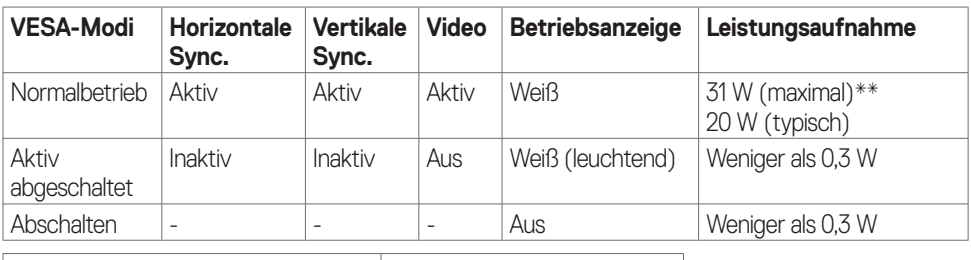

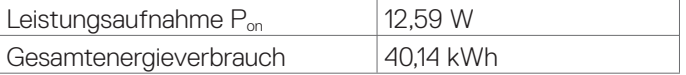

**DEL** 

Das OSD ist nur im normalen Betriebsmodus nutzbar. Wenn Sie im aktiv abgeschalteten Modus eine Taste drücken, wird die folgende Meldung angezeigt:

#### **S2421HS/S2421HSX**

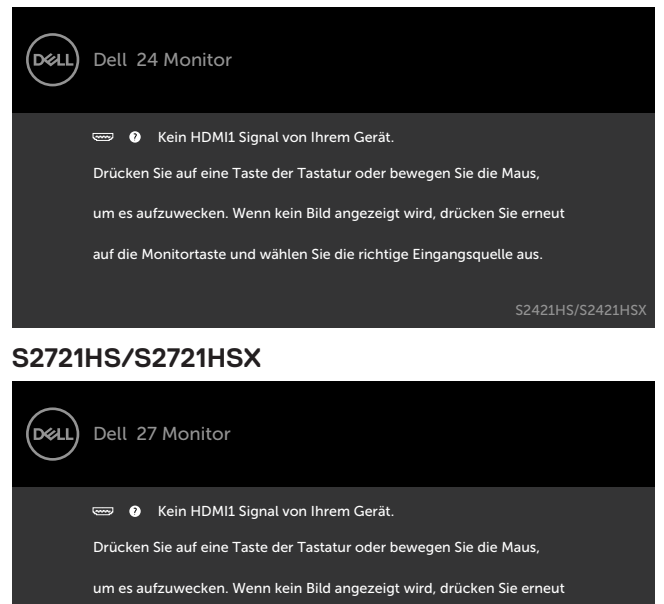

auf die Monitortaste und wählen Sie die richtige Eingangsquelle aus.

S2721HS/S2721HSX

\*Eine Leistungsaufnahme von Null kann im abgeschalteten Zustand nur erzielt werden, wenn Sie das Netzkabel vom Monitor trennen.

\*\*Maximale Leistungsaufnahme mit maximaler Helligkeit.

Dieses Dokument dient nur zu Informationszwecken und spiegelt Laborinformationen wider. Ihre Produktleistung kann je nach Software, Komponenten und Peripherie variieren und wir sind nicht verpflichtet, solche Informationen zu aktualisieren. Dementsprechend sollte sich der Kunde beim Treffen von Entscheidungen über elektrische Toleranzen oder anderweitig nicht auf diese Informationen verlassen. Es wird keine Garantie bezüglich der Genauigkeit oder Vollständigkeit geäußert oder impliziert.

Aktivieren Sie Computer und Monitor zum Zugreifen auf das OSD auf.

#### **HINWEIS: Dieser Monitor ist ENERGY STAR-zertifiziert.**

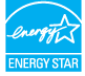

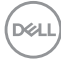

<span id="page-18-0"></span>Dieses Produkt qualifiziert sich mit den werkseitigen Standardeinstellungen, die über die "Werksrücksetzung"-Funktion im OSD-Menü wiederhergestellt werden können, für ENERGY STAR. Durch Änderung der werkseitigen Standardeinstellungen oder Aktivierung weiterer Funktionen könnte sich der Stromverbrauch erhöhen und den Grenzwert von ENERGY STAR überschreiten.

#### **AHINWEIS:**

**Pon** :Energieverbrauch im eingeschalteten Zustand gemäß Definition in der Energy Star 8.0-Version.

**TEC**: Gesamtenergieverbrauch in kWh gemäß Definition in der Energy Star 8.0-Version.

#### **Pinbelegung**

#### **DisplayPort**

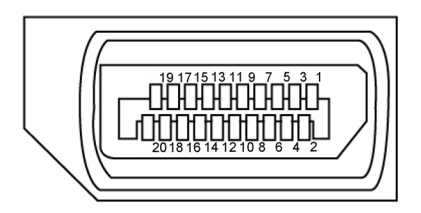

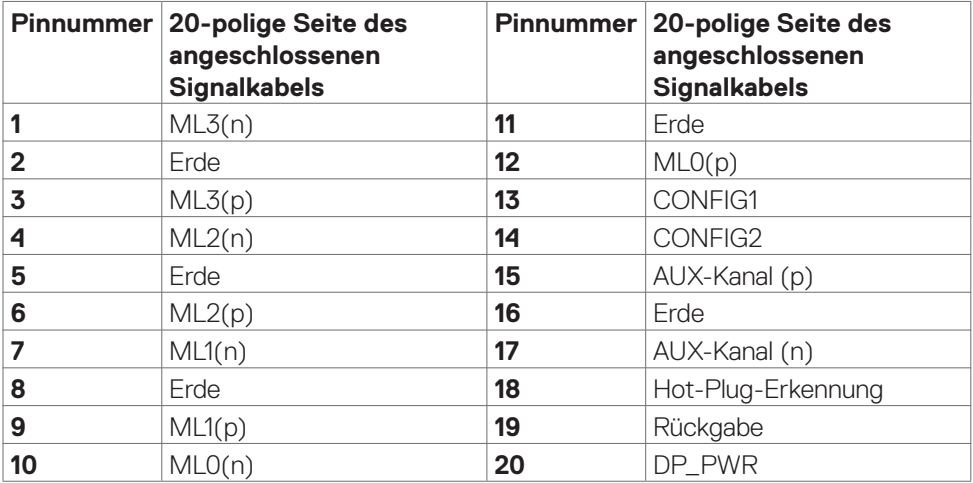

**D**&LI

#### **HDMI-Anschluss**

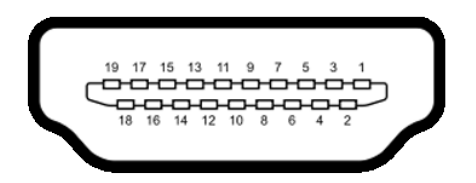

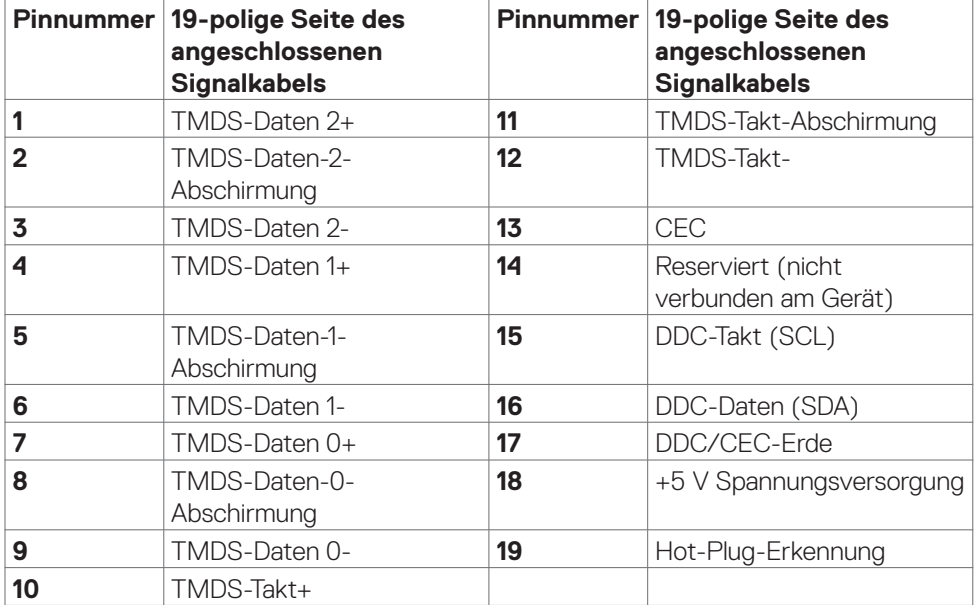

## <span id="page-20-0"></span>**Plug-and-Play**

Sie können den Monitor in jedem Plug-and-Play-kompatiblen System installieren. Der Monitor liefert dem Computersystem über Display-Data-Channel- (DDC) Protokolle automatisch seine Extended Display Identification Data (EDID), sodass der Computer sich selbst konfigurieren und die Monitoreinstellungen optimieren kann. Die meisten Monitorinstallationen sind automatisch; Sie können bei Bedarf verschiedene Einstellungen wählen. Weitere Informationen über die Änderung der Monitoreinstellungen finden Sie unter **[Monitor bedienen](#page-34-1)**.

### **Qualitäts- und Pixelrichtlinie des LCD-Monitors**

Während der Herstellung eines LCD-Monitors kann es vorkommen, dass ein oder mehrere Pixel dauerhaft in einem festen Zustand verbleiben. Dies ist kaum zu sehen und wirkt sich nicht auf Anzeigequalität oder Nutzbarkeit aus. Weitere Informationen zur Pixelrichtlinie von LCD-Monitoren finden Sie auf der Dell-Support-Seite unter[:](http://www.dell.com/support/monitors) **[www.dell.com/pixelguidelines](http://www.dell.com/pixelguidelines)**.

## <span id="page-21-1"></span><span id="page-21-0"></span>**Ergonomie**

#### **ACHTUNG: Unsachgemäße oder längere Nutzung der Tastatur kann zu Verletzungen führen.**

#### **ACHTUNG: Längere Bildschirmarbeit kann die Augen überlasten.**

Beachten Sie für Komfort und Effizienz folgende Richtlinien bei der Einrichtung und Verwendung Ihrer Computer-Workstation:

- Positionieren Sie Ihren Computer so, dass sich Monitor und Tastatur beim Arbeiten direkt vor Ihnen befinden. Es gibt besondere Ablagen im Handel, die Ihnen bei der richtigen Positionierung Ihrer Tastatur helfen.
- • Zur Reduzierung der Belastung von Augen und Nacken/Armen/Rücken/Schultern durch langes Sitzen am Monitor empfehlen wir:
	- 1. Stellen Sie den Bildschirm etwa 50 bis 70 cm von Ihren Augen entfernt auf.
	- 2. Blinzeln Sie häufig, um Ihre Augen während der Bildschirmarbeit zu befeuchten.
	- 3. Machen Sie alle zwei Stunden eine 20-minütige Pause.
	- 4. Blicken Sie während der Pausen von Ihrem Monitor weg und fokussieren Sie mindestens 20 Sekunden lang ein 6 m entferntes Objekt.
	- 5. Führen Sie während der Pausen Dehnübungen durch, um Nacken/Arme/ Rücken/Schultern zu entspannen.
- Stellen Sie sicher, dass sich der Monitorbildschirm auf Augenhöhe oder geringfügig darunter befindet, wenn Sie vor dem Monitor sitzen.
- • Passen Sie die Neigung des Monitors, seine Kontrast- und Helligkeitseinstellungen an.
- • Passen Sie die Umgebungsbeleuchtung (Deckenbeleuchtung, Tischleuchten sowie Vorhänge oder Jalousien an Fenstern in der Nähe) so an, dass Reflexionen und Blendlicht am Monitorbildschirm minimiert werden.
- • Verwenden Sie einen Stuhl, bei dem der untere Rücken ausreichend gestützt wird.
- Achten Sie bei Verwendung von Tastatur oder Maus darauf, Ihre Unterarme horizontal und Ihre Handgelenke in einer neutralen, bequemen Position zu halten.
- • Lassen Sie immer Platz zum Ausruhen Ihrer Hände, während Sie Tastatur oder Maus verwenden.
- • Lassen Sie Ihre Oberarme natürlich auf beiden Seiten ruhen.
- • Stellen Sie sicher, dass Ihre Füße flach auf dem Boden ruhen.
- • Achten Sie beim Sitzen darauf, dass das Gewicht Ihrer Beine auf Ihren Füßen liegt und nicht auf dem vorderen Bereich Ihres Sitzes. Passen Sie die Höhe Ihres Stuhls an oder nutzen Sie zur Wahrung einer angemessenen Haltung eine Fußablage, falls erforderlich.

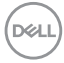

- Variieren Sie Ihre Arbeitsaktivitäten. Versuchen Sie, Ihre Arbeit so zu organisieren, dass Sie nicht längere Zeit sitzend arbeiten müssen. Versuchen Sie, regelmäßig aufzustehen und herumzulaufen.
- • Halten Sie den Bereich unter Ihrem Tisch frei von Hindernissen und Kabeln bzw. Netzkabeln, die ein komfortables Sitzen verhindern oder eine potenzielle Stolpergefahr darstellen könnten.

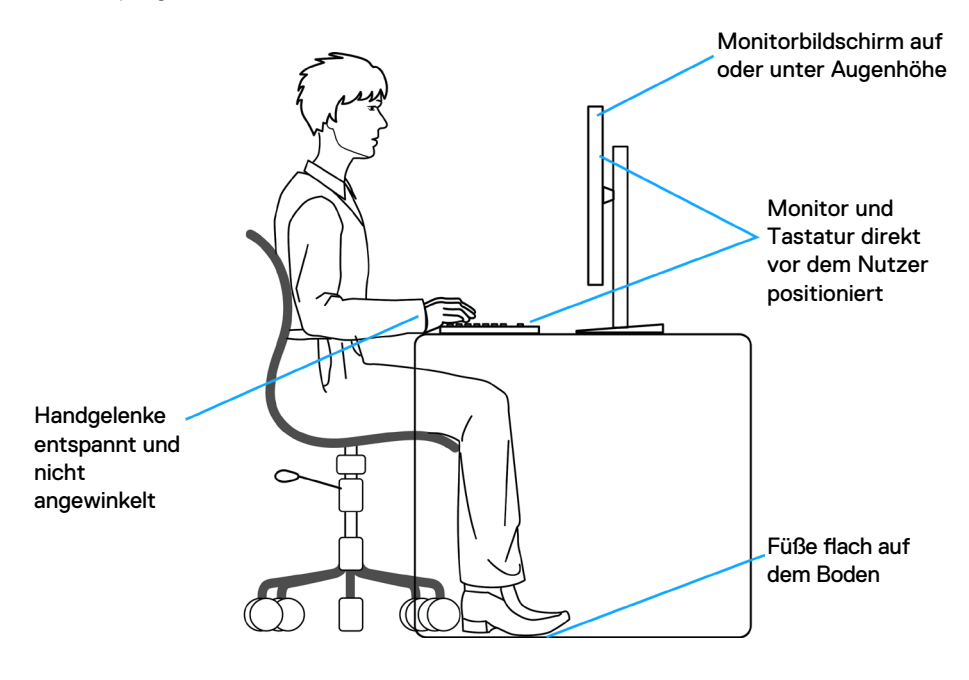

.<br>D&Ll

### <span id="page-23-0"></span>**Display handhaben und transportieren**

Achten Sie beim Anheben oder Transportieren des Monitors auf eine sorgfältige Handhabung, befolgen Sie die nachstehenden Richtlinien:

- Schalten Sie Computer und Monitor aus, bevor Sie den Monitor bewegen oder anheben.
- • Trennen Sie alle Kabel vom Monitor.
- • Platzieren Sie den Monitor im Originalkarton mit den ursprünglichen Verpackungsmaterialien.
- • Halten Sie die Unterkante und Seite des Monitors sicher fest, ohne übermäßigen Druck beim Anheben oder Bewegen auf den Monitor auszuüben.

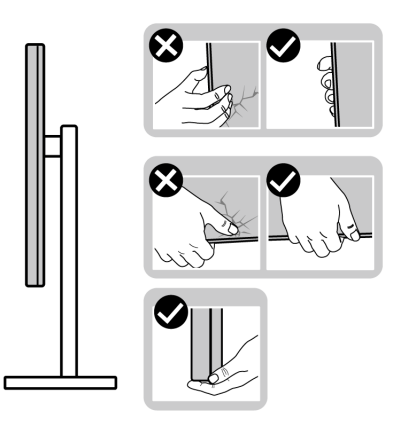

• Achten Sie beim Anheben oder Bewegen des Monitors darauf, dass der Bildschirm von Ihnen weg zeigt. Drücken Sie zur Vermeidung von Kratzern bzw. Schäden nicht auf den Anzeigebereich.

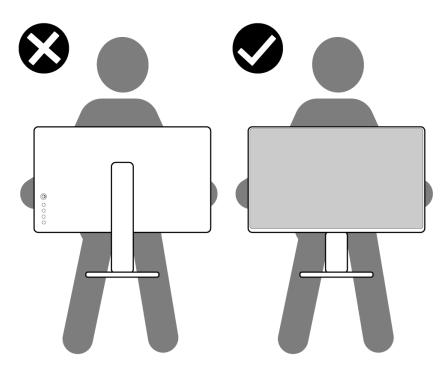

• Vermeiden Sie beim Transportieren des Monitors plötzliche Stöße oder Vibrationen.

**D**&LI

<span id="page-24-0"></span>Drehen Sie den Monitor beim Anheben oder Bewegen nicht verkehrt herum, während Sie Ständer oder Basis halten. Andernfalls könnte der Monitor herunterfallen und Verletzungen verursachen.

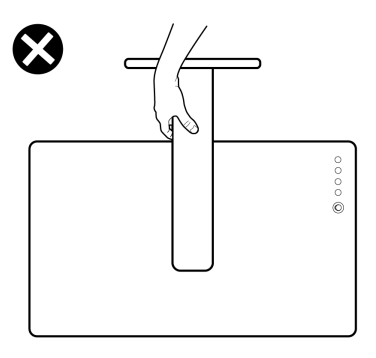

### **Wartungsanweisungen**

### **Ihren Monitor reinigen**

- **WARNUNG: Ziehen Sie vor Reinigung des Monitors das Monitornetzkabel aus der Steckdose.**
- **ACHTUNG: Lesen und befolgen Sie die [Sicherheitshinweise](#page-4-1), bevor Sie den Monitor reinigen.**

Befolgen Sie für bewährte Verfahren beim Auspacken, Reinigen oder Handhaben Ihres Monitors die Anweisungen in der nachstehenden Liste:

- • Feuchten Sie zur Reinigung Ihres antistatischen Bildschirms ein weiches, sauberes Tuch mit etwas Wasser an. Verwenden Sie nach Möglichkeit ein spezielles Bildschirmreinigungstuch oder eine für antistatische Beschichtungen geeignete Lösung. Verzichten Sie auf Benzin, Verdünner, Ammoniak, scheuernde Reiniger und Druckluft.
- Reinigen Sie den Monitor mit einem leicht angefeuchteten, weichen Tuch. Verwenden Sie keine Reinigungsmittel, da diese einen milchigen Film auf dem Monitor zurücklassen können.
- • Falls Sie beim Auspacken Ihres Monitors weißes Pulver bemerken, wischen Sie dieses mit einem Tuch ab.
- Gehen Sie vorsichtig mit Ihrem Monitor vor, da Kratzer bei dunklen Monitoren auffälliger sind als bei hellen.
- • Verwenden Sie zur Wahrung optimaler Bildqualität an Ihrem Monitor einen sich dynamisch ändernden Bildschirmschoner oder schalten Sie Ihren Monitor bei Nichtbenutzung aus.

DØLI

## <span id="page-25-0"></span>**Monitor aufstellen**

### **Ständer anschließen**

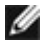

**HINWEIS: Ständer und Basis sind bei Lieferung des Monitors ab Werk nicht angebracht.**

**HINWEIS: Die folgenden Anweisungen gelten nur für den mit Ihrem Monitor gelieferten Ständer. Falls Sie einen separat erworbenen Ständer anschließen möchten, befolgen Sie die mit dem entsprechenden Ständer gelieferten Anweisungen.**

 **ACHTUNG: Legen Sie den Monitor auf eine flache, saubere und weiche Oberfläche, um seinen Bildschirm nicht zu verkratzen.**

#### **So befestigen Sie den Monitorständer:**

- **1.** Richten Sie die Riegel an der Basis an den Schlitzen am Ständer aus.
- **2.** Setzen Sie den Ständer fest an der Basis ein.
- **3.** Öffnen Sie den Schraubgriff an der Unterseite der Basis und drehen Sie ihn zum Festziehen der Schraube im Uhrzeigersinn. Schließen Sie dann den Schraubgriff.

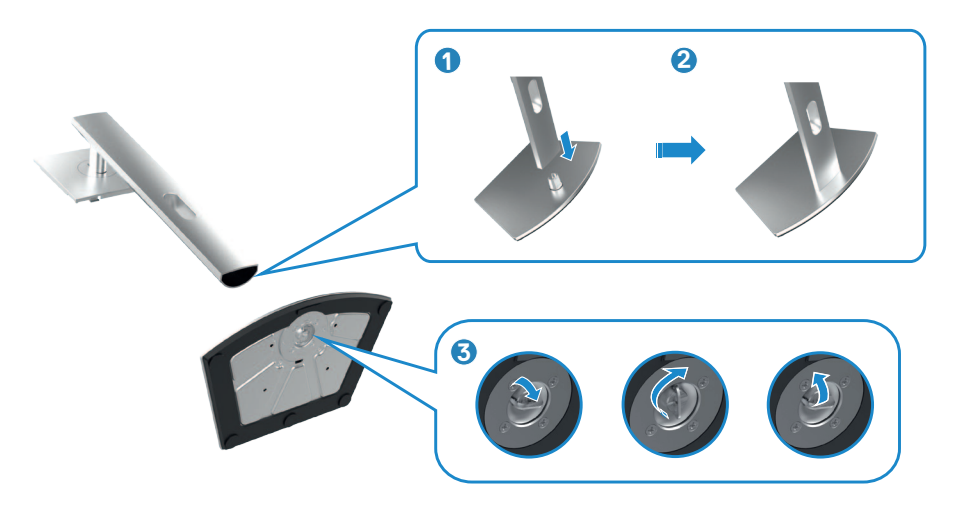

**D**&LI

**4.** Schieben Sie die Riegel am Ständer in die Steckplätze an der rückseitigen Abdeckung des Displays und drücken Sie die Ständerbaugruppe nach unten, damit sie einrastet.

#### **ACHTUNG: Halten Sie den Ständer beim Anheben des Monitors sicher fest, damit keine versehentlichen Schäden auftreten.**

**5.** Halten Sie den Ständer und heben Sie den Monitor vorsichtig an, platzieren Sie ihn dann auf einem flachen Untergrund.

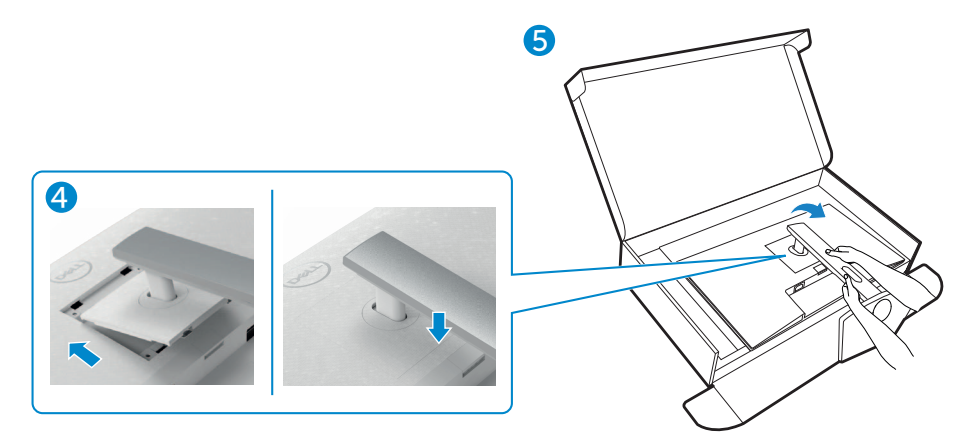

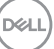

### <span id="page-27-0"></span>**Neigen, schwenken und Höhe verstellen**

**HINWEIS: Die folgenden Anweisungen gelten nur für den mit Ihrem Monitor gelieferten Ständer. Falls Sie einen separat erworbenen Ständer anschließen möchten, befolgen Sie die mit dem entsprechenden Ständer gelieferten Anweisungen.**

#### **Neigen, schwenken und Höhe verstellen**

Wenn der Ständer am Monitor angebracht ist, können Sie den Monitor in den komfortabelsten Blickwinkel neigen.

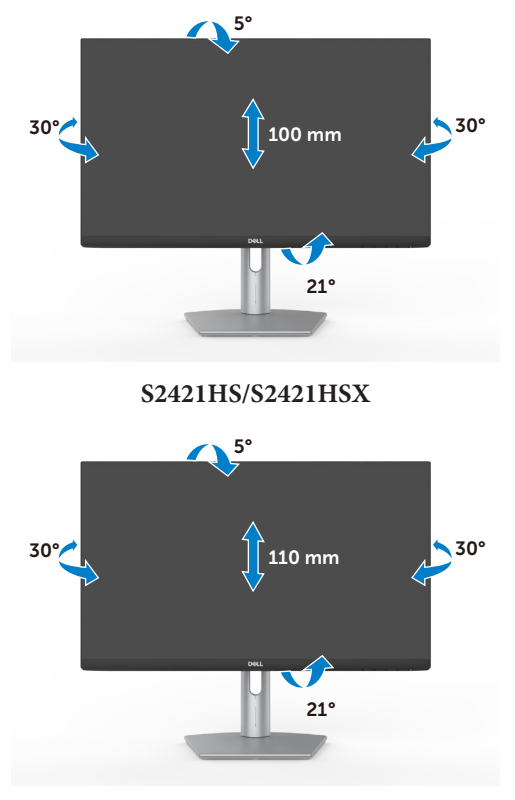

**S2721HS/S2721HSX**

**HINWEIS: Der Ständer ist bei Lieferung des Monitors ab Werk nicht angebracht.**

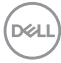

### <span id="page-28-0"></span>**Display drehen**

Ziehen Sie das Display vor dem Drehen vertikal bis zur Oberseite des Ständers aus, neigen Sie das Display dann so weit wie möglich nach hinten, damit es nicht gegen die Unterkante des Displays stößt.

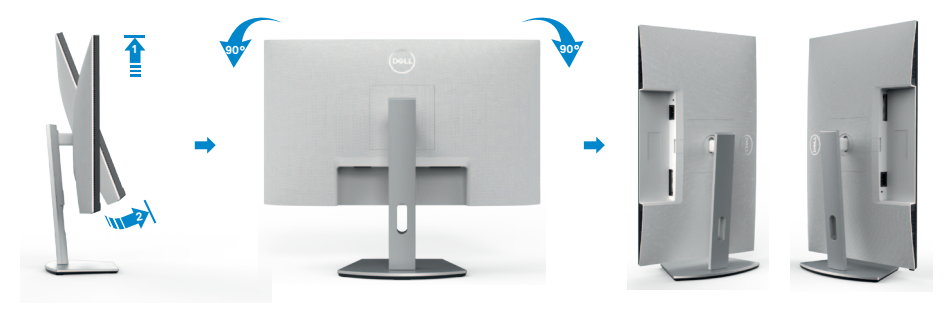

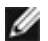

**HINWEIS: Wechseln Sie die Anzeigeeinstellung an Ihrem Dell-Computer beim Drehen des Displays zwischen Hoch- und Querformat, indem Sie den aktuellsten Grafikkartentreiber herunterladen und installieren. Rufen Sie zum Herunterladen [www.dell.com/support/drivers](http://www.dell.com/support/drivers) auf und suchen Sie nach dem geeigneten Treiber.**

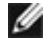

**HINWEIS: Wenn sich das Display im Hochformat befindet, vermindert sich bei Verwendung grafikintensiver Anwendungen, bspw. bei 3D-Spielen, möglicherweise die Leistung.**

### **Anzeigeeinstellungen nach der Drehung an Ihrem Computer konfigurieren**

Schließen Sie nach Drehen des Displays die nachstehenden Schritte zur Konfiguration der Anzeigeeinstellungen an Ihrem Computer ab.

**HINWEIS: Wenn Sie den Monitor mit einem Computer einer anderen Marke als Dell nutzen, rufen Sie die Webseite des Grafikkartenhersteller oder die Webseite des Computerherstellers auf, um zu erfahren, wie Sie den Inhalt Ihrer Anzeige drehen können.**

#### **So konfigurieren Sie die Anzeigeeinstellungen:**

- **1.** Klicken Sie mit der rechten Maustaste auf den **Desktop**, klicken Sie dann auf **Properties (Eigenschaften)**.
- **2.** Wählen Sie das Register **Settings (Einstellungen)** und klicken Sie auf **Advanced (Erweitert)**.
- **3.** Falls Sie eine AMD-Grafikkarte haben, wählen Sie das Register **Rotation (Drehung)** und stellen Sie die gewünschte Drehung ein.

DELI

- **4.** Falls Sie eine **nVidia**-Grafikkarte haben, klicken Sie auf das Register **nVidia** und wählen Sie in der Spalte auf der linken Seite **NVRotate**. wählen Sie dann Ihre bevorzugte Drehung.
- **5.** Falls Sie eine Intel®-Grafikkarte haben, wählen Sie das Register Intel graphics (Intel-Grafikkarte), klicken Sie auf **Graphic Properties (Grafikeigenschaften)**, wählen Sie das Register **Rotation (Drehung)** und stellen Sie dann die gewünschte Drehung ein.

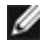

**HINWEIS: Falls Sie die Drehungsoption nicht sehen oder diese nicht richtig funktioniert, rufen Sie [www.dell.com/support](http://www.dell.com/support) auf und laden Sie den aktuellsten Treiber für Ihre Grafikkarte herunter.** 

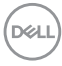

### <span id="page-30-1"></span><span id="page-30-0"></span>**Monitor anschließen**

**WARNUNG: Befolgen Sie vor Beginn jeglicher Verfahren in diesem Abschnitt die [Sicherheitshinweise.](#page-4-1)**

#### **So verbinden Sie Ihren Monitor mit dem Computer:**

- **1.** Schalten Sie Ihren Computer aus.
- **2.** Verbinden Sie das DisplayPort- oder HDMI-Kabel von Ihrem Monitor mit dem Computer.
- **3.** Schalten Sie Ihren Monitor ein.
- **4.** Wählen Sie die richtige Eingangsquelle über das Bildschirmmenü Ihres Monitors und schalten Sie Ihren Computer ein.

#### **HDMI-Kabel anschließen**

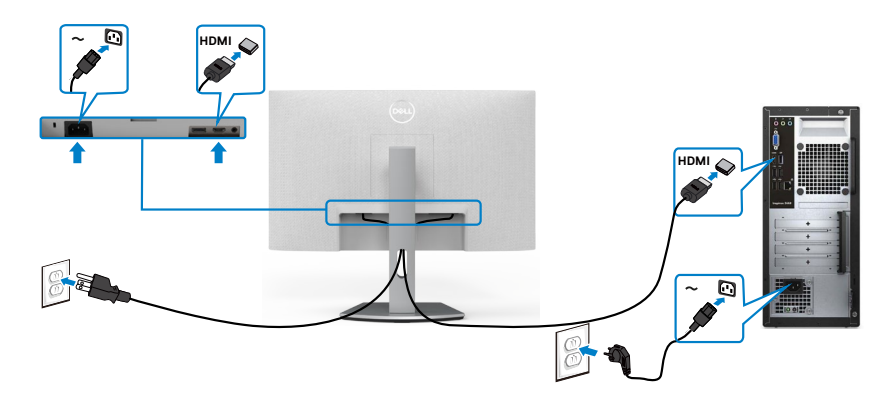

#### **DP-Kabel anschließen (optional)**

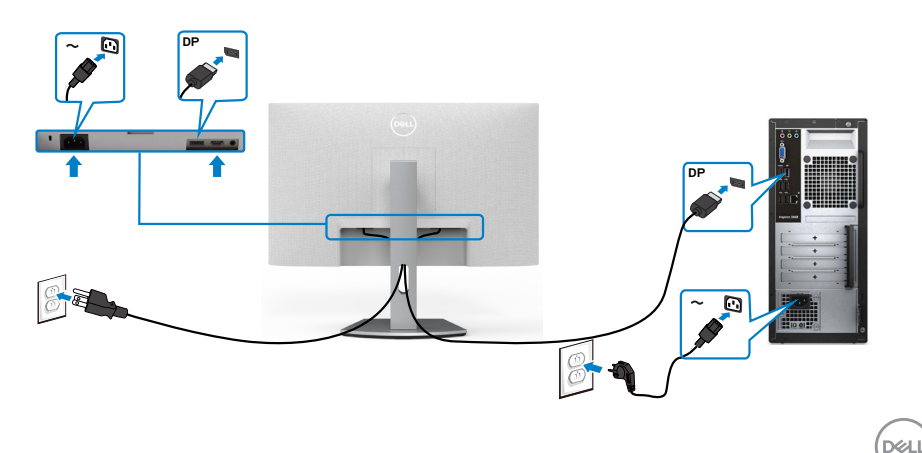

### <span id="page-31-0"></span>**Kabel organisieren**

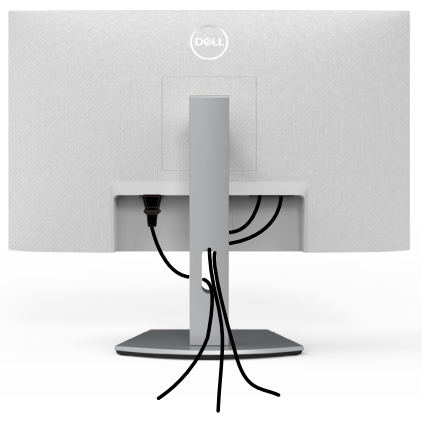

Nach Anschluss aller erforderlichen Kabel an Ihren Monitor und Computer (siehe Ihren [Monitor anschließen](#page-30-1) zum Kabelanschluss), organisieren Sie alle Kabel wie oben dargestellt.

### **Monitor mit Kensington-Schloss sichern (optional)**

Der Schlitz des Sicherheitsschlosses befindet sich an der Unterseite des Monitors. (Siehe **Steckplatz für Sicherheitsschloss**)

Weitere Informationen zur Verwendung des Kensington-Schlosses (separat erhältlich) finden Sie in der mit dem Schloss gelieferten Dokumentation.

Sichern Sie den Monitor mit dem Kensington-Sicherheitsschlosse an einem Tisch.

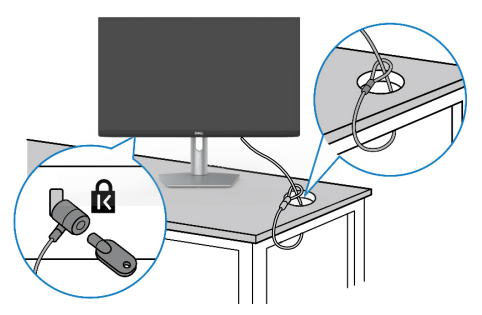

**HINWEIS: Das Bild dient ausschließlich der Veranschaulichung. Das Aussehen des Schlosses kann abweichen.** 

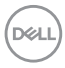

### <span id="page-32-0"></span>**Monitorständer entfernen**

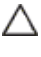

**ACHTUNG: Vermeiden Sie beim Entfernen des Ständers Kratzer am LCD-Bildschirm, indem Sie sicherstellen, dass der Monitor auf einem weichen, sauberen Untergrund liegt.**

**HINWEIS: Die folgenden Anweisungen gelten nur für den mit Ihrem Monitor gelieferten Ständer. Falls Sie einen separat erworbenen Ständer anschließen möchten, befolgen Sie die mit dem entsprechenden Ständer gelieferten Anweisungen.**

#### **So entfernen Sie den Ständer:**

- **1.** Platzieren Sie ein weiches Polster oder ein Sitzkissen nahe einer Tischkante und legen Sie den Monitor mit der Bildschirmseite nach unten darauf.
- **2.** Halten Sie die Ständerfreigabetaste gedrückt.
- **3.** Heben Sie den Ständer an und vom Monitor weg.

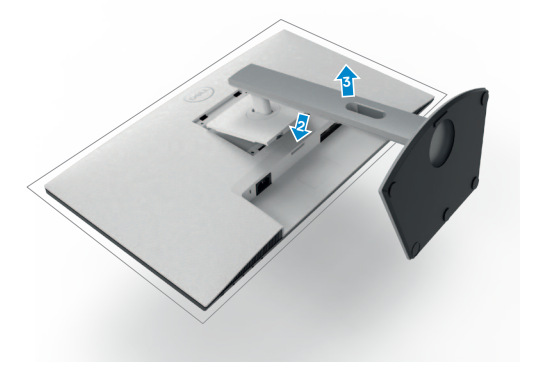

### <span id="page-33-0"></span>**Wandmontage (optional)**

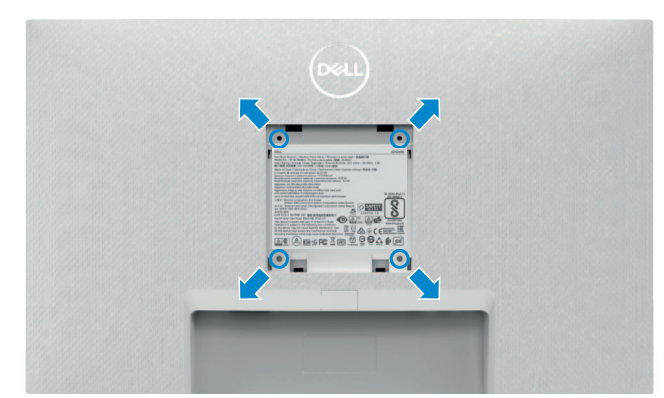

#### **HINWEIS: Verbinden Sie den Monitor mit Schrauben (M4 x 10 mm) am Wandmontageset.**

Beachten Sie die mit dem VESA-kompatiblen Wandmontageset gelieferten Anweisungen.

- **1.** Platzieren Sie ein weiches Polster oder ein Sitzkissen nahe einer Tischkante und legen Sie den Monitor mit der Bildschirmseite nach unten darauf.
- **2.** Entfernen Sie den Ständer.
- **3.** Entfernen Sie die vier Schrauben der Rückblende mit einem Kreuzschraubendreher.
- **4.** Verbinden Sie die Montagehalterung aus dem Wandmontageset mit dem Monitor.
- **5.** Befolgen sie die mit dem Wandmontageset gelieferten Anweisungen und montieren Sie den Monitor an der Wand.
- **HINWEIS: Nur zur Verwendung mit UL-, CSA- oder GS-gelisteter Wandmontagehalterung mit einem Mindestgewicht/einer Mindestbelastbarkeit von 12.8 kg(S2421HS/S2721HS)/17.2 kg(S2721HS/ S2721HSX).**

## <span id="page-34-1"></span><span id="page-34-0"></span>**Monitor bedienen**

### **Monitor einschalten.**

Drücken Sie zum Einschalten des Monitors die Taste

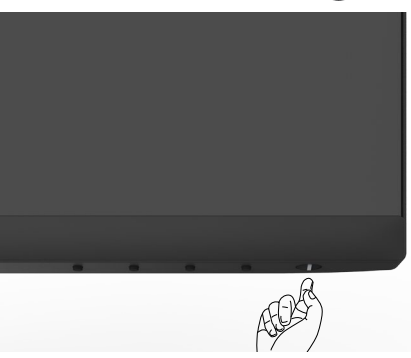

### **Bedienelemente an der Frontblende verwenden**

Passen Sie die Spezifikationen des angezeigten Bildes über die Bedienelemente am unteren Rand des Monitors an. Wenn die Bedientasten genutzt werden, erscheint ein OSD-Menü mit numerischen Werten am Bildschirm.

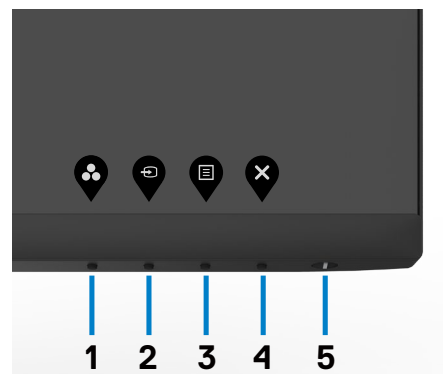

DELL

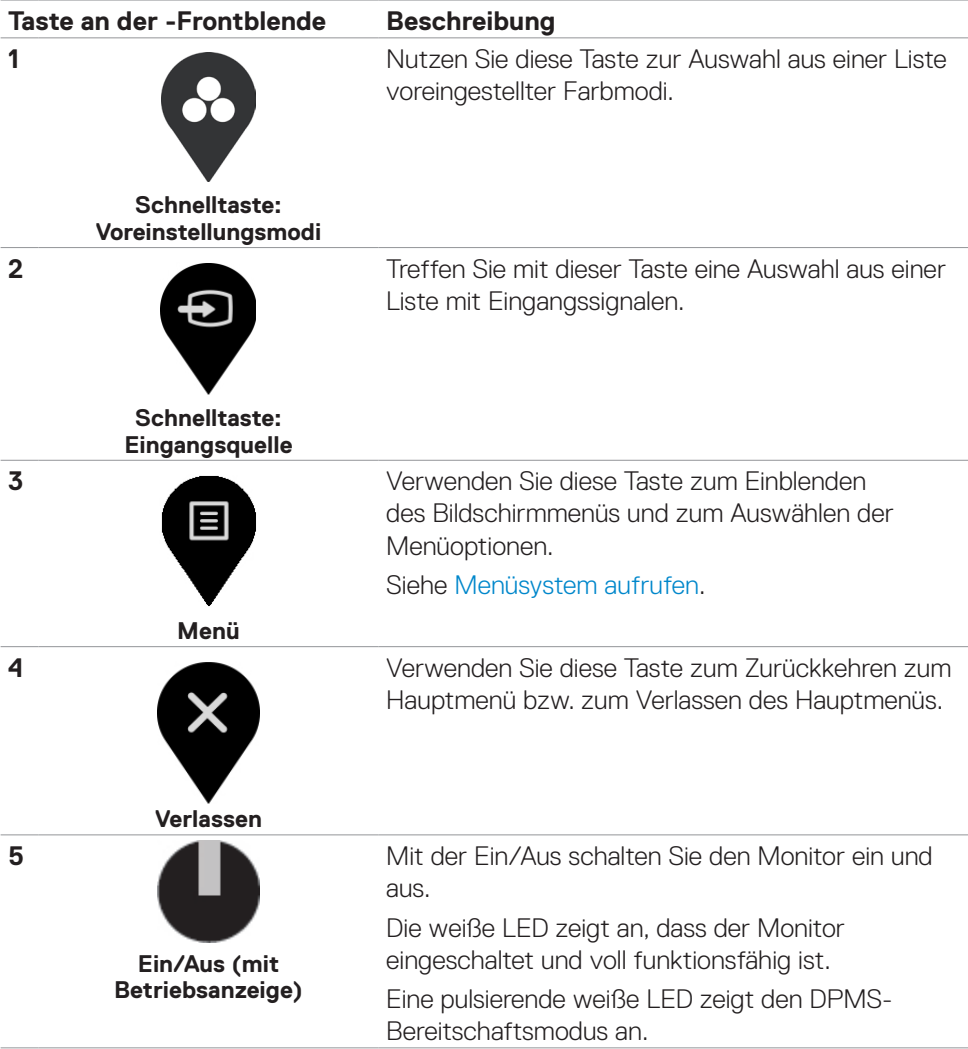

$$
\left(\text{PELL}\right)
$$

### <span id="page-36-0"></span>**OSD-Sperre verwenden**

Sie können die Tasten an der Frontblende sperren, um einen Zugriff auf das Bildschirmmenü und/oder die Ein-/Austaste zu verhindern.

#### **Sperren Sie die Tasten mit Hilfe des Menüs Lock (Sperre).**

1. Wählen Sie eine der folgenden Optionen.

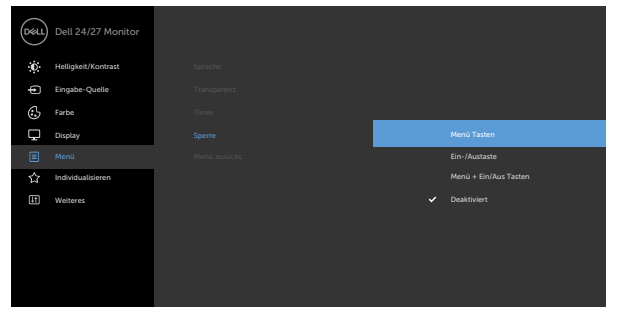

2. Die folgende Meldung erscheint.

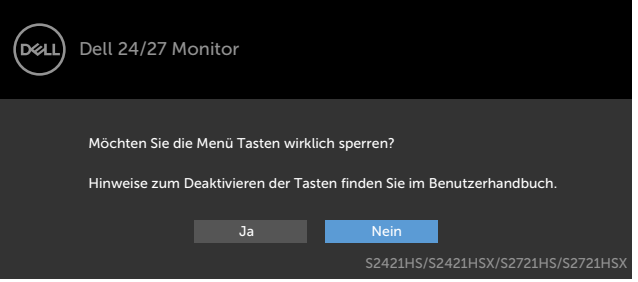

3. Wählen Sie **Ja**, um die Tasten zu sperren. Sobald die Tasten gesperrt, wird beim Drücken einer beliebigen Taste das Sperrsymbol angezeigt.

**Sperren Sie die Taste(n) über die Bedientaste an der Frontblende.**

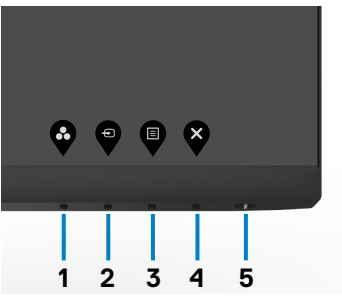

DELI

1. Halten Sie die Taste 4 vier Sekunden gedrückt, ein Menü wird am Bildschirm angezeigt.

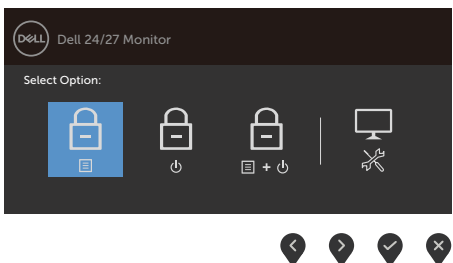

2. Wählen Sie eine der folgenden Optionen.

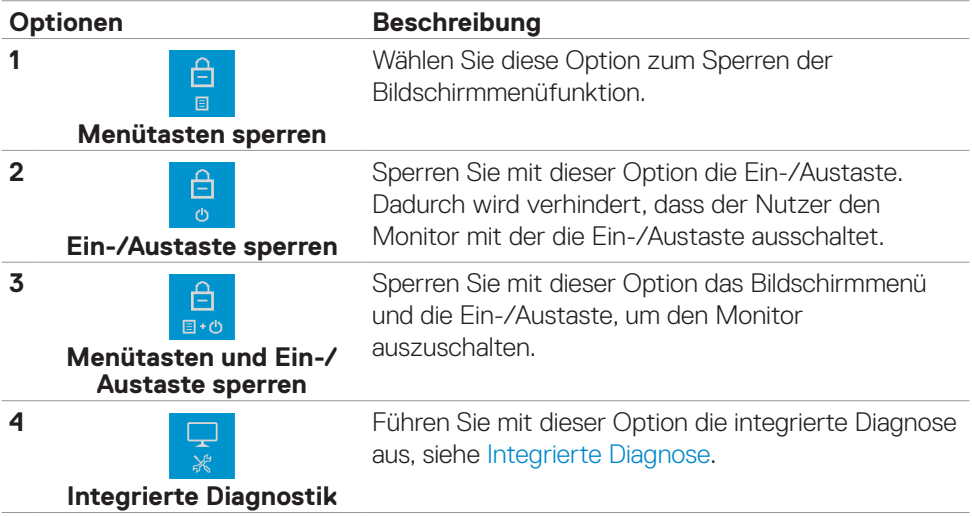

#### **So sperren Sie die Tasten.**

Halten Sie die Taste 4 vier Sekunden gedrückt, bis ein Menü am Bildschirm angezeigt wird. Die folgende Tabelle beschreibt die Optionen zur Freigabe der Bedientasten an der Frontblende.

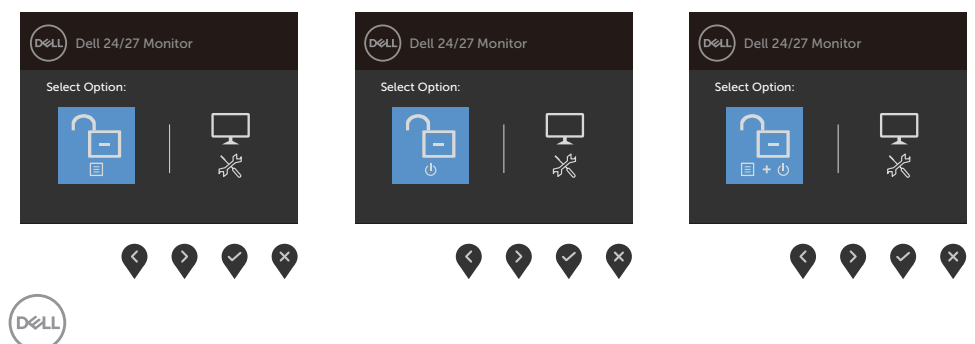

<span id="page-38-0"></span>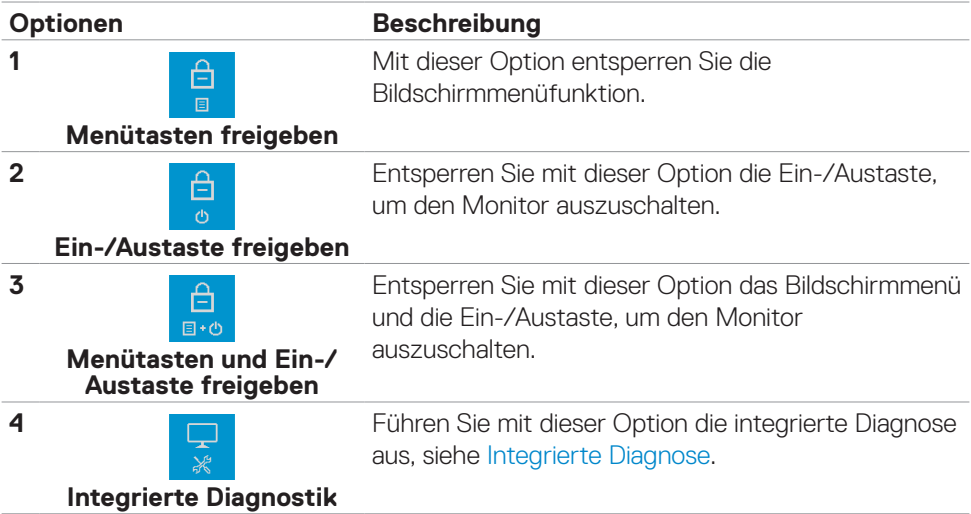

### **Taste an der-Frontblende**

Verwenden Sie zur Anpassung der Bildeinstellungen die Tasten an der Vorderseite des Monitors.

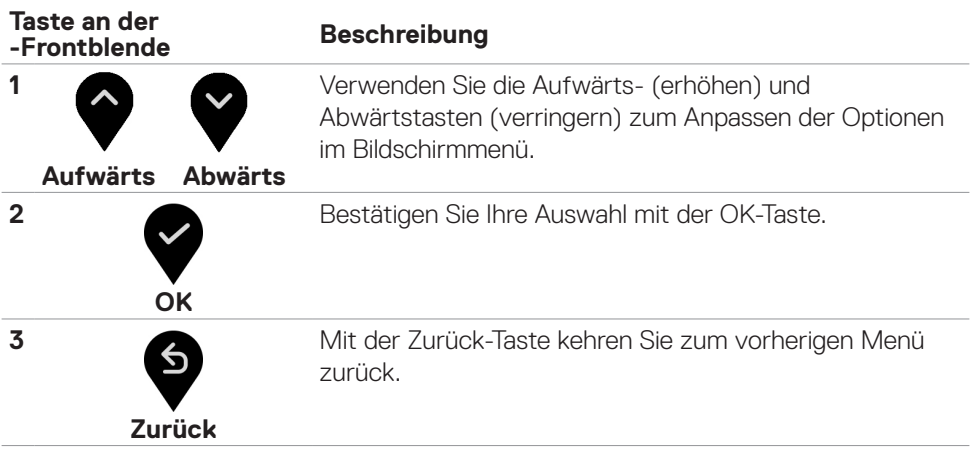

DELL

### <span id="page-39-0"></span>**Bildschirmmenü verwenden**

### **Auf das Menüsystem zugreifen**

**HINWEIS: Jegliche Änderungen über das Bildschirmmenü werden automatisch gespeichert, wenn Sie zu einem anderen Bildschirmmenü wechseln, das Bildschirmmenü verlassen oder warten, bis das Bildschirmmenü ausgeblendet wird.**

1. Drücken Sie zum Öffnen des Bildschirmmenüs und Aufrufen des Hauptmenüs die **n**-Taste.

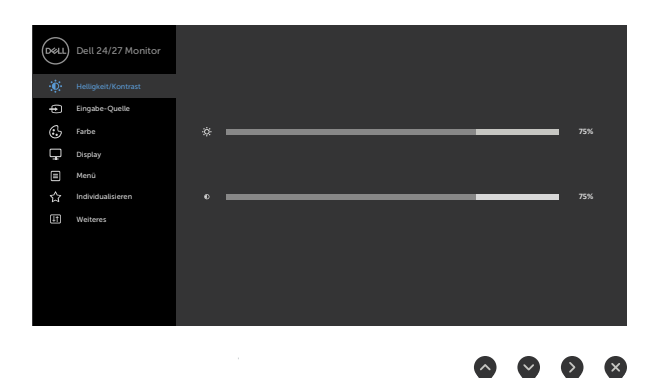

- 2. Bewegen Sie sich mit den Tasten **von der Zanischen den Optionen.** Wenn Sie von einem Symbolen zum anderen springen, wird der Optionsname hervorgehoben.
- 3. Drücken Sie zum Aktivieren der hervorgehobenen Option einmal die Taste oder  $\bullet$  oder  $\bullet$
- 4. Wählen Sie mit  $\bullet$  und  $\bullet$ -Tasten den gewünschten Parameter aus.
- 5. Drücken Sie zum Aufrufen des Schiebereglers die <sup>7</sup>-Taste, nehmen Sie dann Ihre Änderungen mit der Taste <a>
oder <a>
oder <a>
oder <a>
oder <a>
oder <a>
oder <a>
oder <a>
oder <a>
oder <a>
oder <a>
oder <a>
oder <a>
oder <a</a>
oder <a>
oder <a<br/>
oder <a>
oder <a>
oder <a>
oder <a<br/>
oder d Menü vor.
- 6. Mit  $\bullet$  zum vorherigen Menü zurückkehren, mit  $\bullet$  annehmen und zum vorherigen Menü zurü ckkehren.

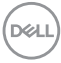

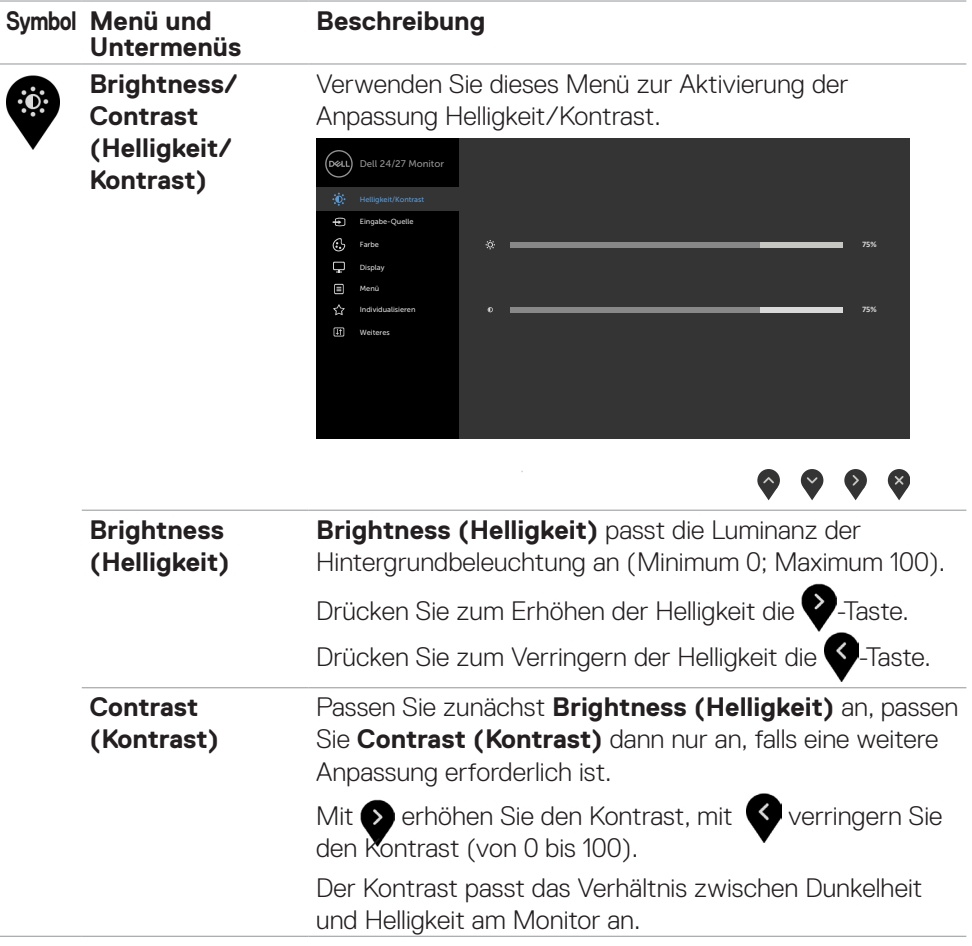

 $(\sim$ LL

<span id="page-41-0"></span>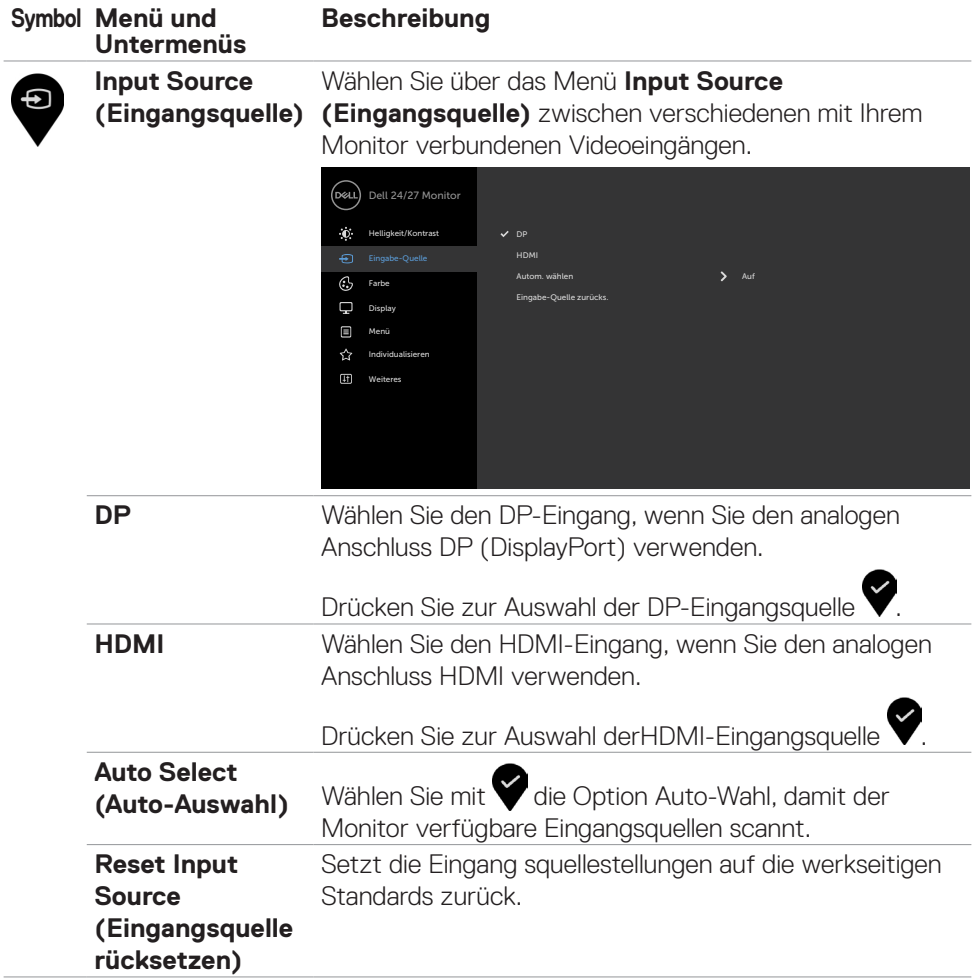

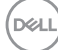

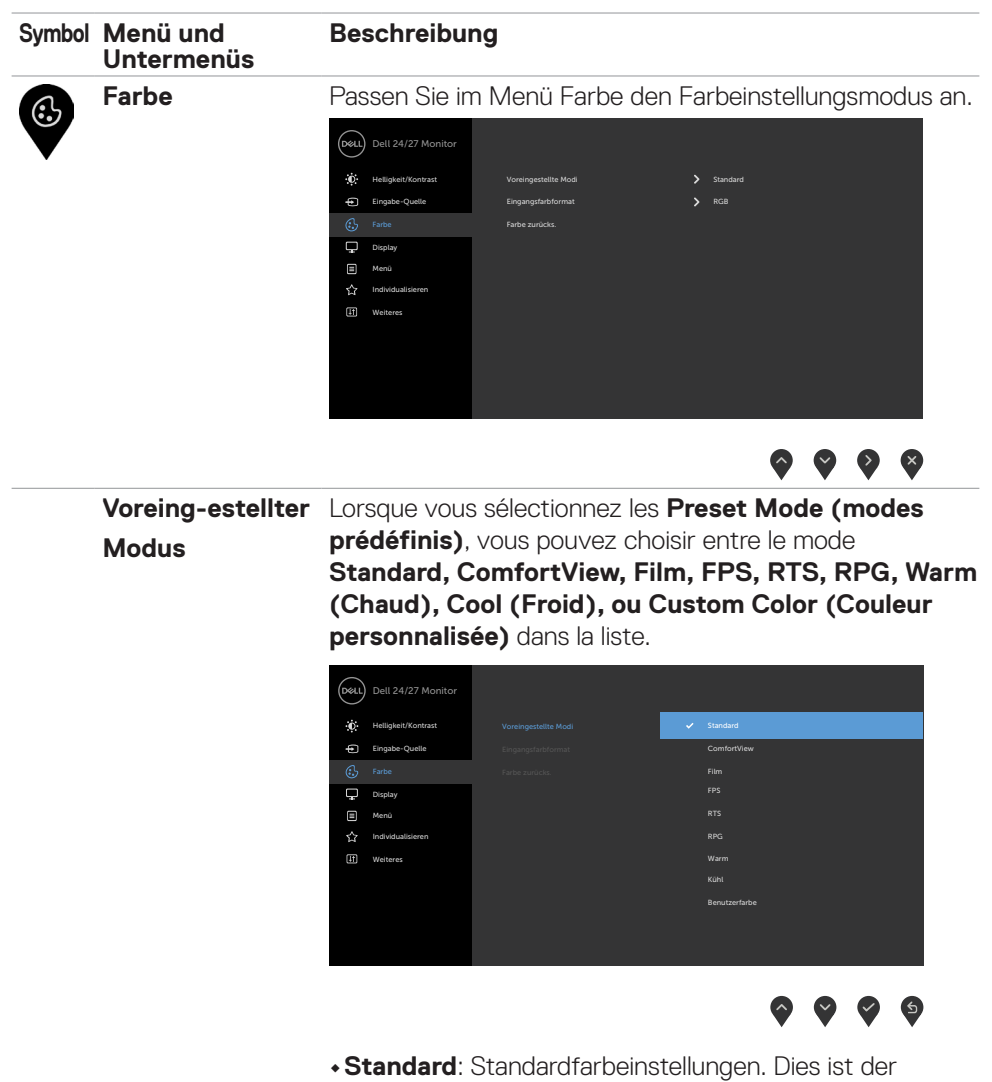

voreingestellte Standardmodus.

DELI

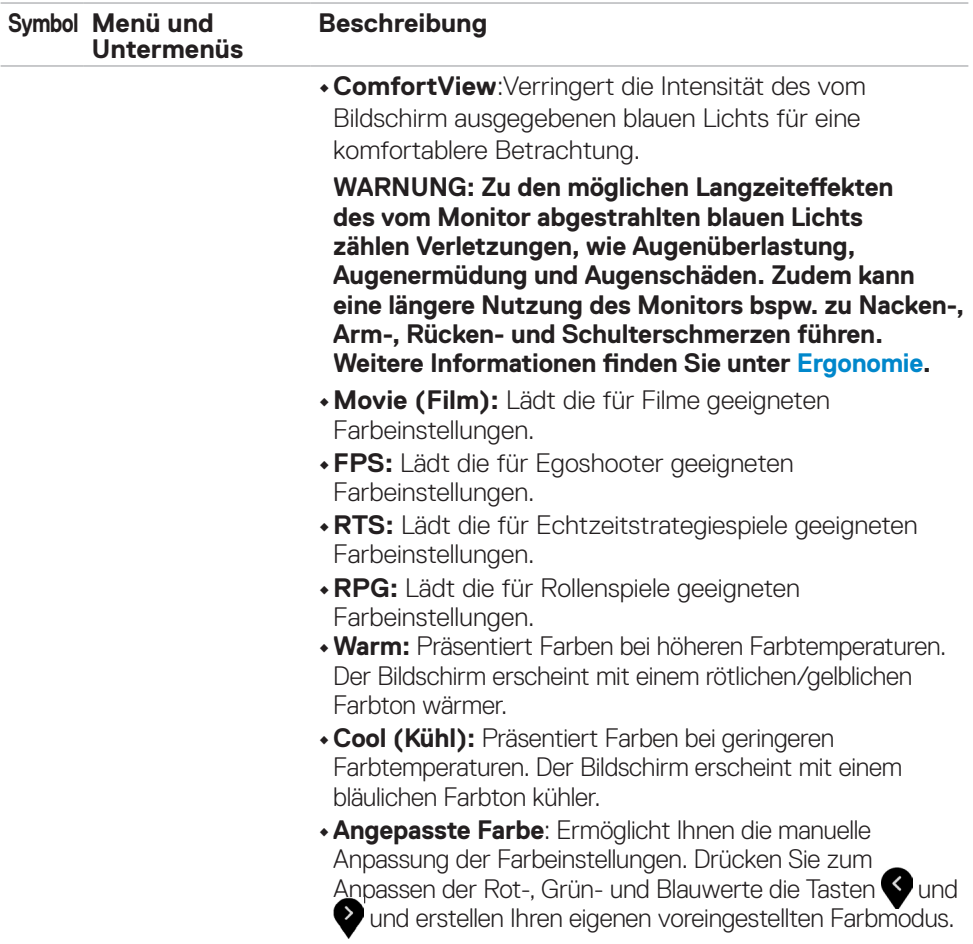

 $(\overline{DCL}$ 

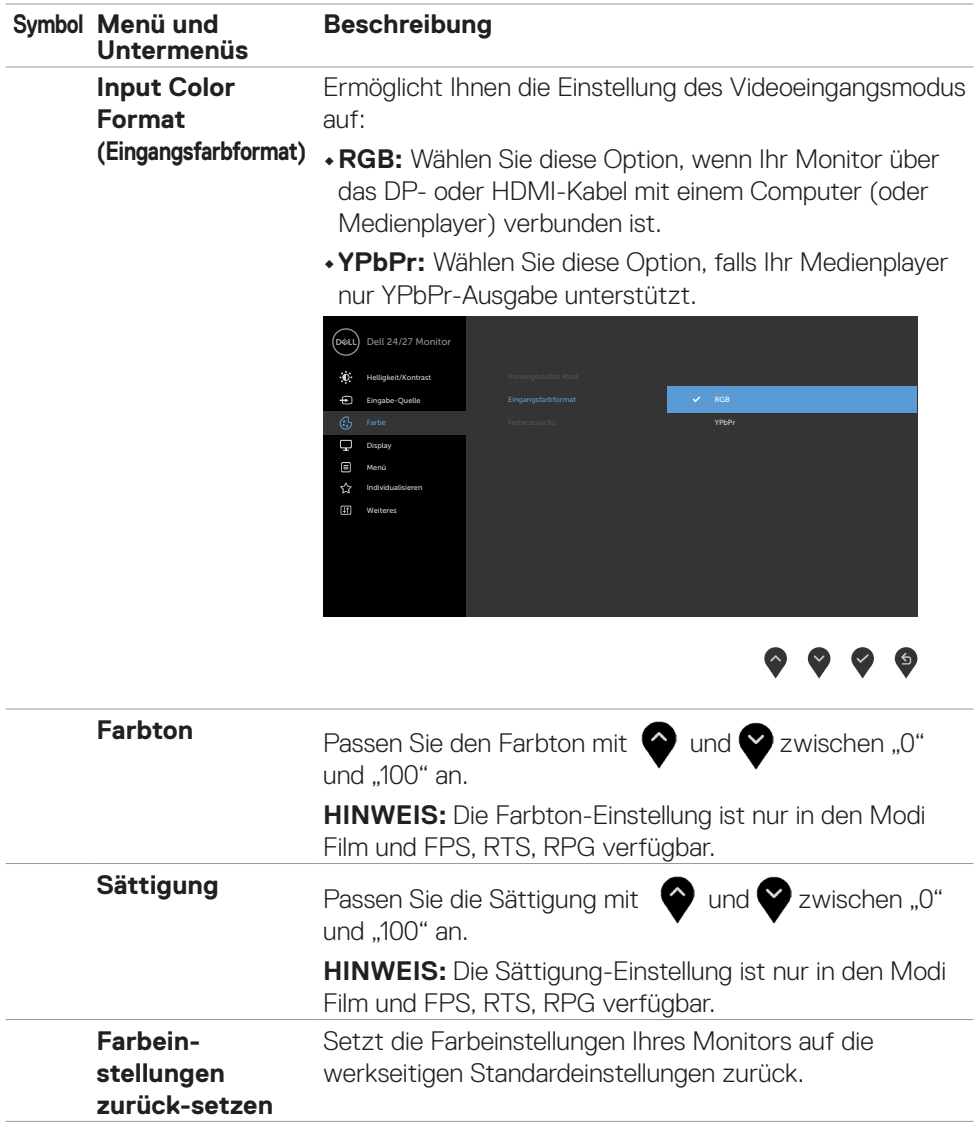

 $($ DELL

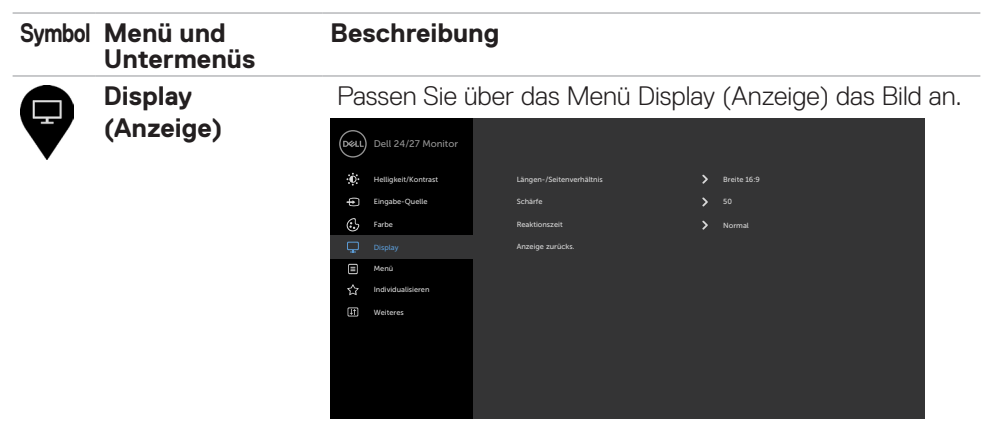

### $\bullet \bullet \bullet \bullet$

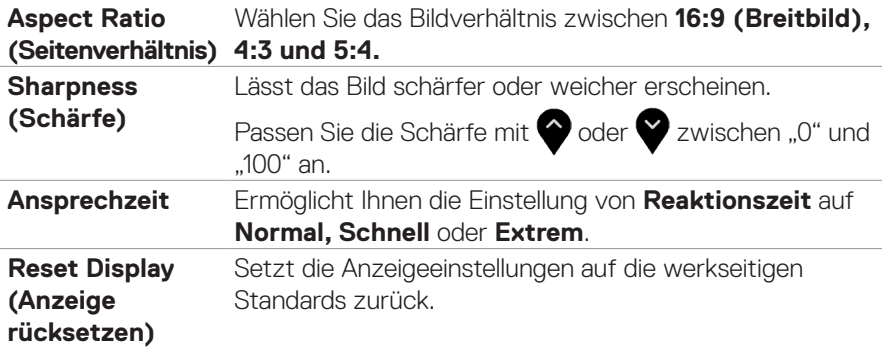

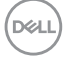

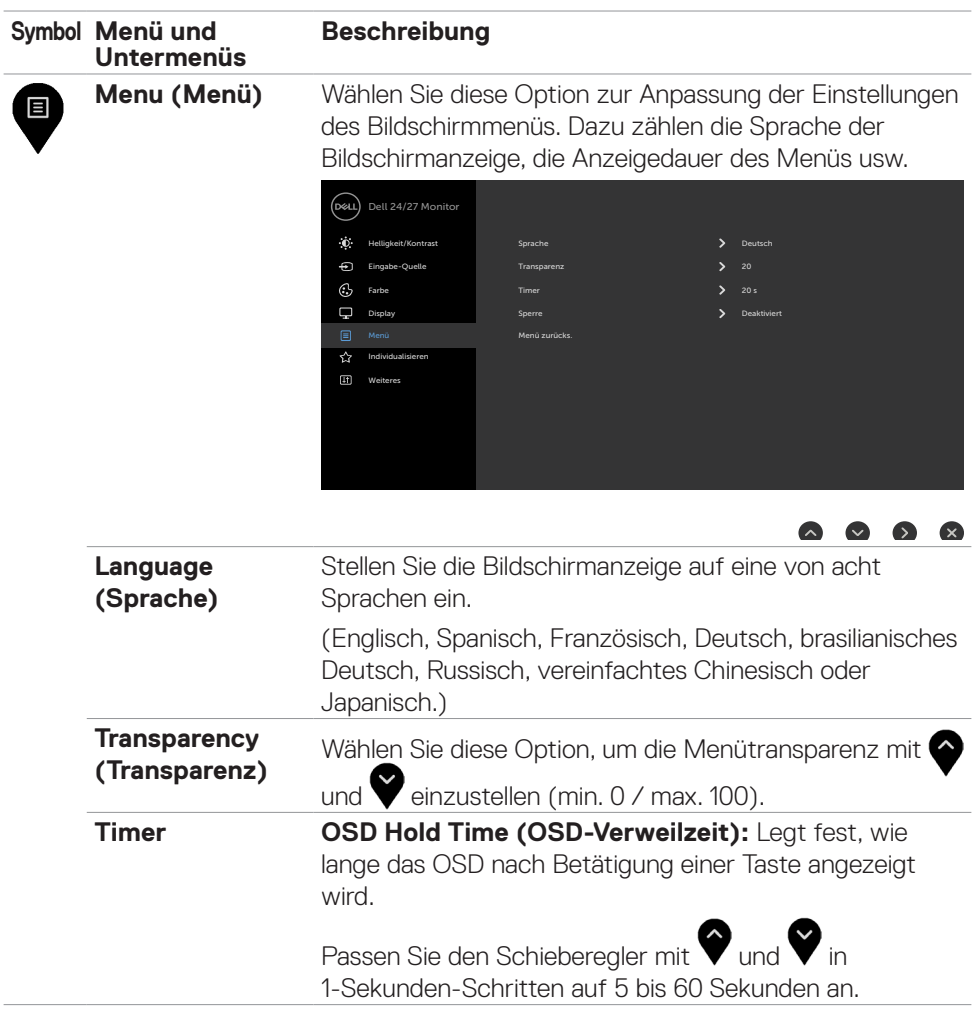

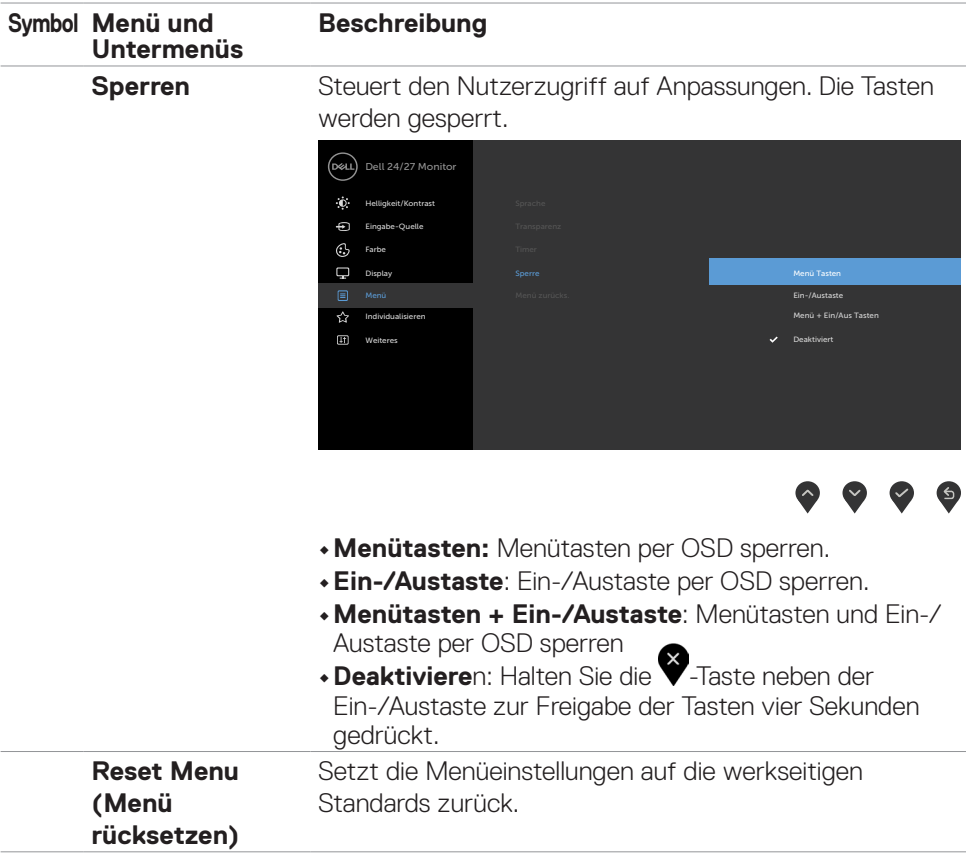

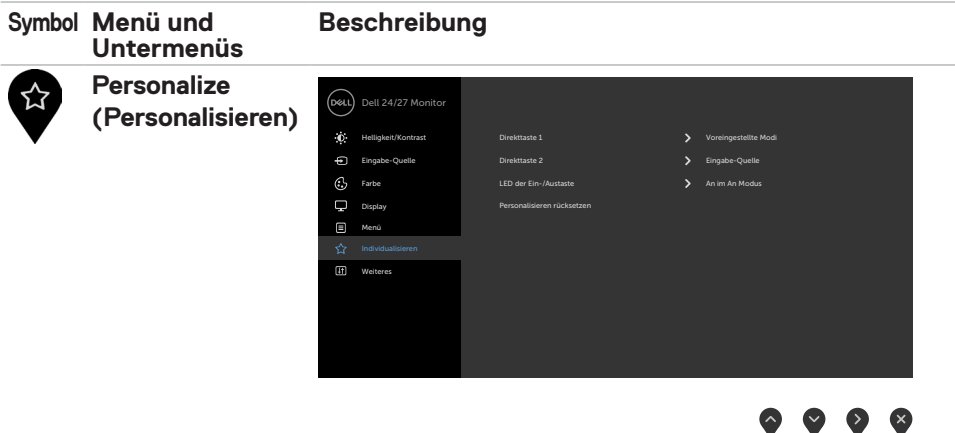

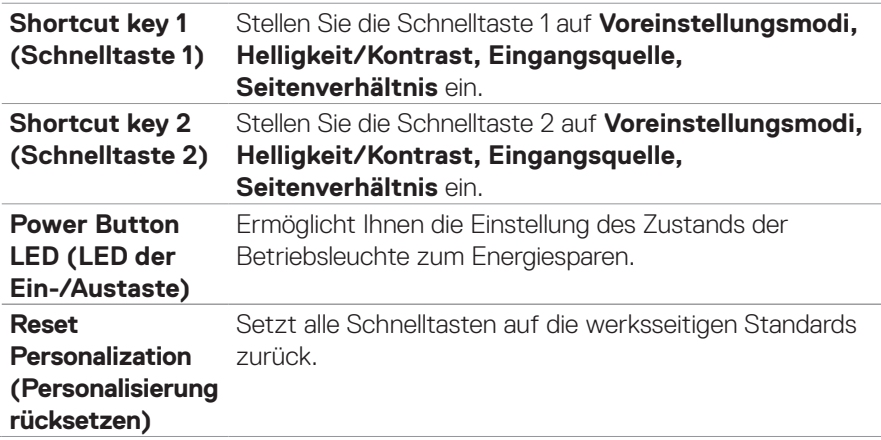

 $(\sim$ LL

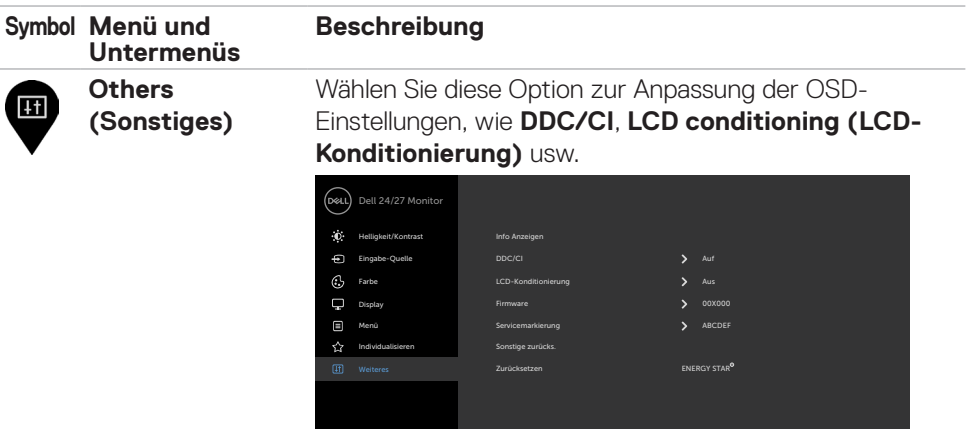

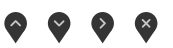

**Display Info (Info**  Zeigt die aktuellen Einstellungen des Monitors an. **anzeigen)**

**DDC/CI** DDC/CI (Display Data Channel/Command Interface) ermöglicht Ihnen die Anpassung der Monitoreinstellungen über die Software an Ihrem Computer.

Wählen Sie zum Abschalten dieser Funktion **Aus**.

Aktivieren Sie diese Funktion zur Erzielung optimaler Benutzererfahrung und Monitorleistung.

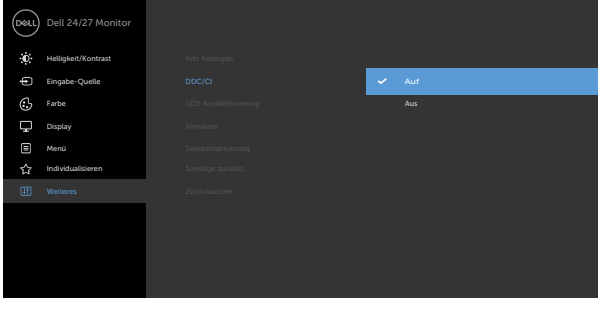

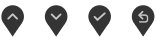

DELL

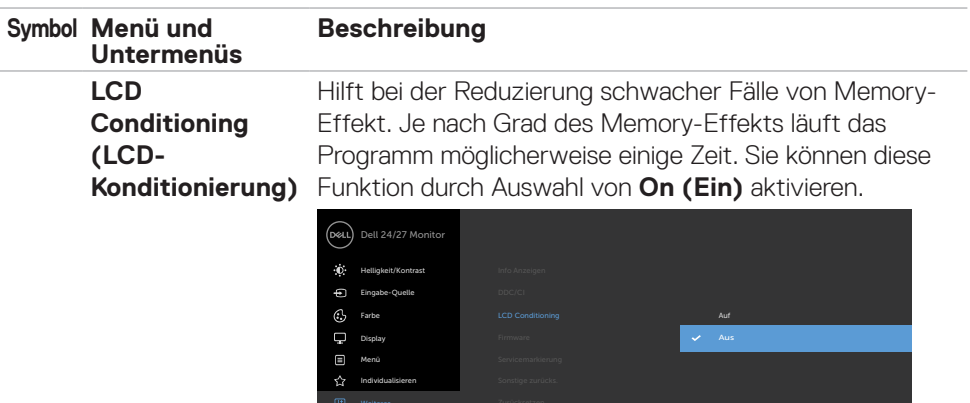

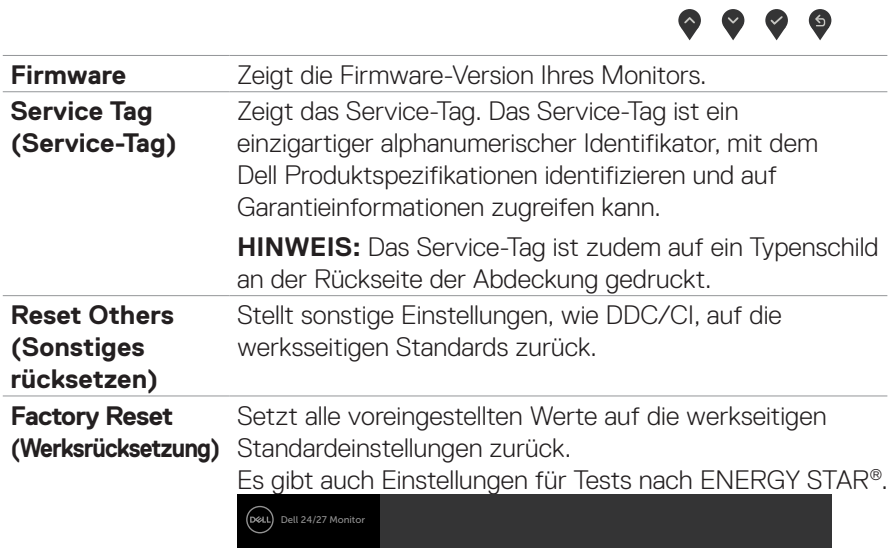

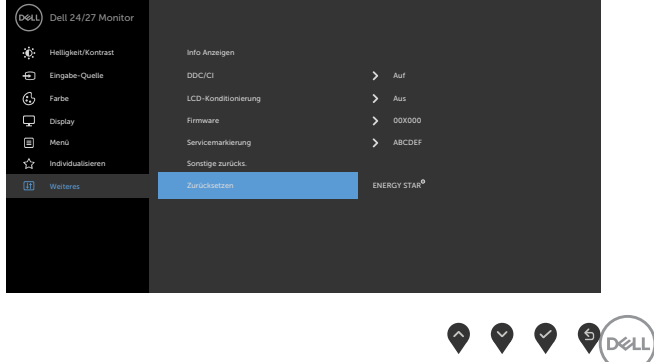

#### <span id="page-51-0"></span>**Warnmeldungen**

Wenn der Monitor einen bestimmten Auflösungsmodus nicht unterstützt, sehen Sie folgende Nachricht:

#### **S2421HS/S2421HSX S2721HS/S2721HSX** Dell 24 Monitor Dell 27 Monitor (neal) (neil) Das aktuelle Eingangstiming wird von der Monitoranzeige nicht unterstützt. Das aktuelle Eingangstiming wird von der Monitoranzeige nicht unterstützt. Ändern Sie Ihr Eingangstiming auf 1920x1080, 60Hz oder ein anderes Ändern Sie Ihr Eingangstiming auf 1920x1080, 60Hz oder ein anderes Monitortiming ab, wie es in den Monitorspezifikationen aufgelistet ist. Monitortiming ab, wie es in den Monitorspezifikationen aufgelistet ist.

Das bedeutet, dass der Monitor sich nicht mit dem vom Computer empfangenen Signal synchronisieren kann. Die durch diesen Monitor adressierbaren horizontalen und vertikalen Frequenzbereiche können Sie den **[Technische Daten des Monitors](#page-10-1)** entnehmen. Der empfohlene Modus beträgt 1920 x 1080.

Sie können vor Deaktivierung der DDC/CI-Funktion die folgende Nachricht sehen:

#### **S2421HS/S2421HSX S2721HS/S2721HSX**

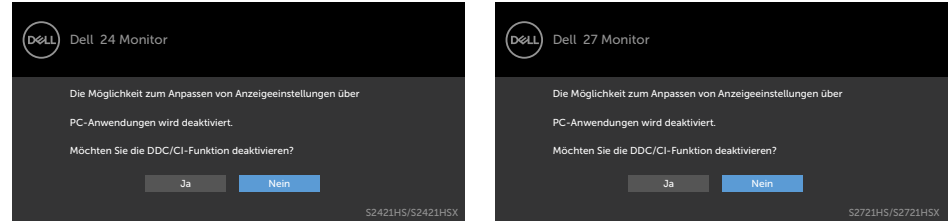

Wenn der Monitor den Bereitschaftsmodus aufruft, wird folgende Meldung angezeigt:

#### **S2421HS/S2421HSX S2721HS/S2721HSX**

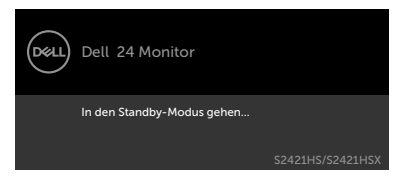

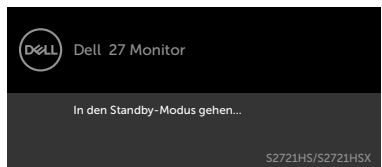

Aktivieren Sie den Computer und wecken Sie den Monitor zum Zugreifen auf das OSD auf.

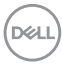

Wenn Sie eine andere Taste als die Ein-/Austaste drücken, erscheinen je nach ausgewähltem Eingang die folgenden Nachrichten:

#### **S2421HS/S2421HSX S2721HS/S2721HSX**

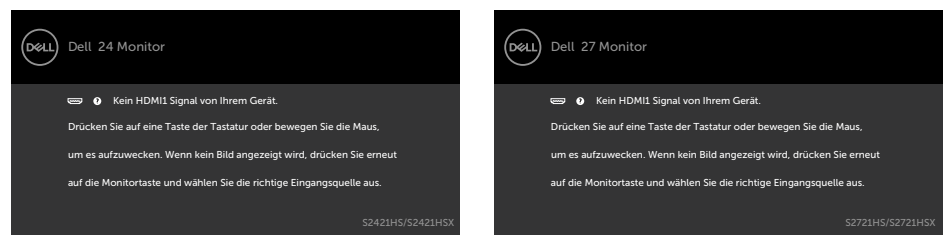

Falls der DP-, HDMI-Eingang ausgewählt und das entsprechende Kabel nicht angeschlossen ist, erscheint wie nachstehend dargestellt ein schwebendes Dialogfenster.

#### **S2421HS/S2421HSX S2721HS/S2721HSX**

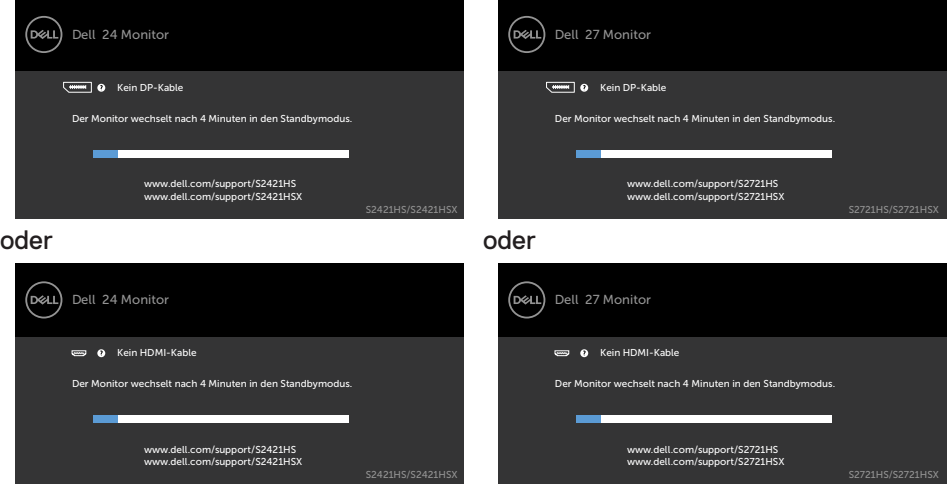

Weitere Informationen finden Sie unter **Fehlerbehebung**.

DEL

#### <span id="page-53-0"></span>**Maximale Auflösung einstellen**

So stellen Sie die maximale Auflösung des Monitors ein:

Unter Windows 7, Windows 8 oder Windows 8.1:

- **1.** Nur bei Windows 8 oder Windows 8.1: Schalten Sie durch Auswahl der Desktop-Kachel zum klassischen Desktop. Bei Windows Vista und Windows 7: Überspringen Sie diesen Schritt.
- **2.** Klicken Sie mit der rechten Maustaste auf den Desktop, klicken Sie dann auf **Screen Resolution (Bildschirmauflösung)**.
- **3.** Klicken Sie auf die Auswahlliste der **Screen Resolution (Bildschirmauflösung)** und wählen Sie **1920 x 1080**.
- **4.** Klicken Sie auf **OK**.

Unter Windows 10:

- **1.** Klicken Sie mit der rechten Maustaste auf den Desktop, klicken Sie dann auf **Display Settings (Anzeigeeinstellungen)**.
- **2.** Klicken Sie auf **Advanced display settings (Erweiterte Anzeigeeinstellungen)**.
- **3.** Klicken Sie auf die Auswahlliste von **Resolution (Auflösung)** und wählen Sie **1920 x 1080**.
- **4.** Klicken Sie auf **Apply (Übernehmen)**.

Falls **1920 x 1080** nicht als Option angezeigt wird, müssen Sie möglicherweise Ihren Grafiktreiber aktualisieren. Schließen Sie je nach Computer einen der folgenden Schritte ab:

Falls Sie einen Desktop- oder Notebook-PC von Dell haben:

• Rufen Sie **[http://www.dell.com/support](http://http://www.dell.com/support)** auf, geben Sie Ihr Service-Tag ein und laden Sie den aktuellsten Treiber Ihrer Grafikkarte herunter.

#### Falls Sie einen Computer (Notebook oder Desktop) von einer anderen Marke als Dell nutzen:

- • Rufen Sie die Support-Webseite des Computerherstellers auf und laden Sie die aktuellsten Grafiktreiber herunter.
- • Rufen Sie die Webseite des Grafikkartenherstellers auf und laden Sie die aktuellsten Grafiktreiber herunter.

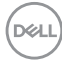

## <span id="page-54-0"></span>**Fehlerbehebung**

**WARNUNG: Befolgen Sie vor Beginn jeglicher Verfahren in diesem Abschnitt die [Sicherheitshinweise.](#page-4-1)**

### **Selbsttest**

Der Monitor bietet eine Selbsttest-Funktion, mit der Sie prüfen können, ob Ihr Monitor richtig funktioniert. Führen Sie anhand der folgenden Schritte den Monitorselbsttest durch, falls Monitor und Computer richtig verbunden sind, der Monitorbildschirm aber dunkel bleibt:

- **1.** Schalten Sie Computer und Monitor aus.
- **2.** Trennen Sie das Videokabel von der Rückseite des Computers. Ziehen Sie vor Gewährleistung eines angemessenen Selbsttests alle Videokabel an der Rückseite des Computers ab.
- **3.** Schalten Sie den Monitor ein.

Das schwebende Dialogfenster sollte am Bildschirm angezeigt werden (auf schwarzem Hintergrund), falls der Monitor kein Videosignal erkennen kann und richtig funktioniert. Im Selbsttest-Modus bleibt die Betriebs-LED weiß. Je nach ausgewähltem Eingang rollt einer der nachstehend gezeigten Dialoge kontinuierlich durch den Bildschirm.

#### Dell 27 Monitor Dell 24 Monitor .<br>D&LL Kein DP-Kable Kein DP-Kable Der Monitor wechselt nach 4 Minuten in den Standbymodus. Der Monitor wechselt nach 4 Minuten in den Standbymodus. www.dell.com/support/S2721HS www.dell.com/support/S2421HS www.dell.com/support/S2421HSX www.dell.com/support/S2721HSX oder oder ,<br>D¢ll Dell 24 Monitor (рец.) Dell 27 Monitor Kein HDMI-Kable Kein HDMI-Kable Der Monitor wechselt nach 4 Minuten in den Standbymodus. Der Monitor wechselt nach 4 Minuten in den Standbymodus. www.dell.com/support/S2421HS www.dell.com/support/S2421HSX www.dell.com/support/S2721HS www.dell.com/support/S2721HSX

**S2421HS/S2421HSX S2721HS/S2721HSX**

**4.** Dieses Feld erscheint auch während des normalen Systembetriebs, falls sich das Videokabel löst oder beschädigt ist.

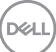

**5.** Schalten Sie Ihren Monitor aus und schließen Sie das Videokabel erneut an; schalten Sie dann Computer und Monitor ein.

Falls Ihr Monitorbildschirm nach Verwendung des vorherigen Verfahrens schwarz bleibt, prüfen Sie Videocontroller und Computer, da Ihr Monitor richtig funktioniert.

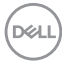

### <span id="page-56-1"></span><span id="page-56-0"></span>**Integrierte Diagnostik**

Ihr Monitor hat ein integrierten Diagnosewerkzeug, mit dem Sie ermitteln können, ob die von Ihnen festgestellte Bildschirmanomalie ein inhärentes Problem mit Ihrem Monitor ist oder mit Ihrem Computer und Ihrer Videokarte in Zusammenhang steht.

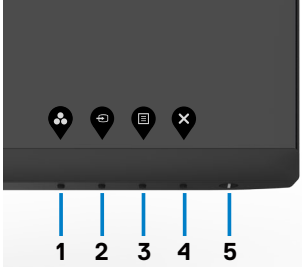

#### **So führen Sie die integrierte Diagnose aus:**

- **1.** Stellen Sie sicher, dass der Bildschirm sauber ist (keine Staubpartikel auf der Bildschirmoberfläche).
- **2.** Halten Sie die **Taste 4** vier Sekunden gedrückt, ein Menü wird am Bildschirm angezeigt.
- **3.** Wählen Sie die integrierte Diagnostikoption  $\hat{\mathcal{R}}$ . Ein grauer Bildschirm erscheint.
- **4.** Untersuchen Sie den Bildschirm sorgfältig auf Abweichungen.
- **5.** Drücken Sie erneut Taste 1 an der Frontblende. Der Bildschirm wird rot.
- **6.** Untersuchen Sie den Bildschirm auf Abweichungen.
- **7.** Wiederholen Sie die Schritte 5 und 6 und prüfen den Bildschirm bei grüner, blauer, schwarzer, weißer Anzeige.

Der Test ist abgeschlossen, sobald der weiße Bildschirm erscheint. Um den Vorgang zu beenden, drücken Sie erneut Taste 1.

Falls Sie mit dem integrierten Diagnosewerkzeug keine Bildschirmanomalien feststellen, funktioniert der Monitor richtig. Prüfen Sie Videokarte und Computer.

DEL

## <span id="page-57-0"></span>**Allgemeine Probleme**

Die folgende Tabelle enthält allgemeine Informationen über gängige Monitorprobleme und mögliche Abhilfemaßnahmen:

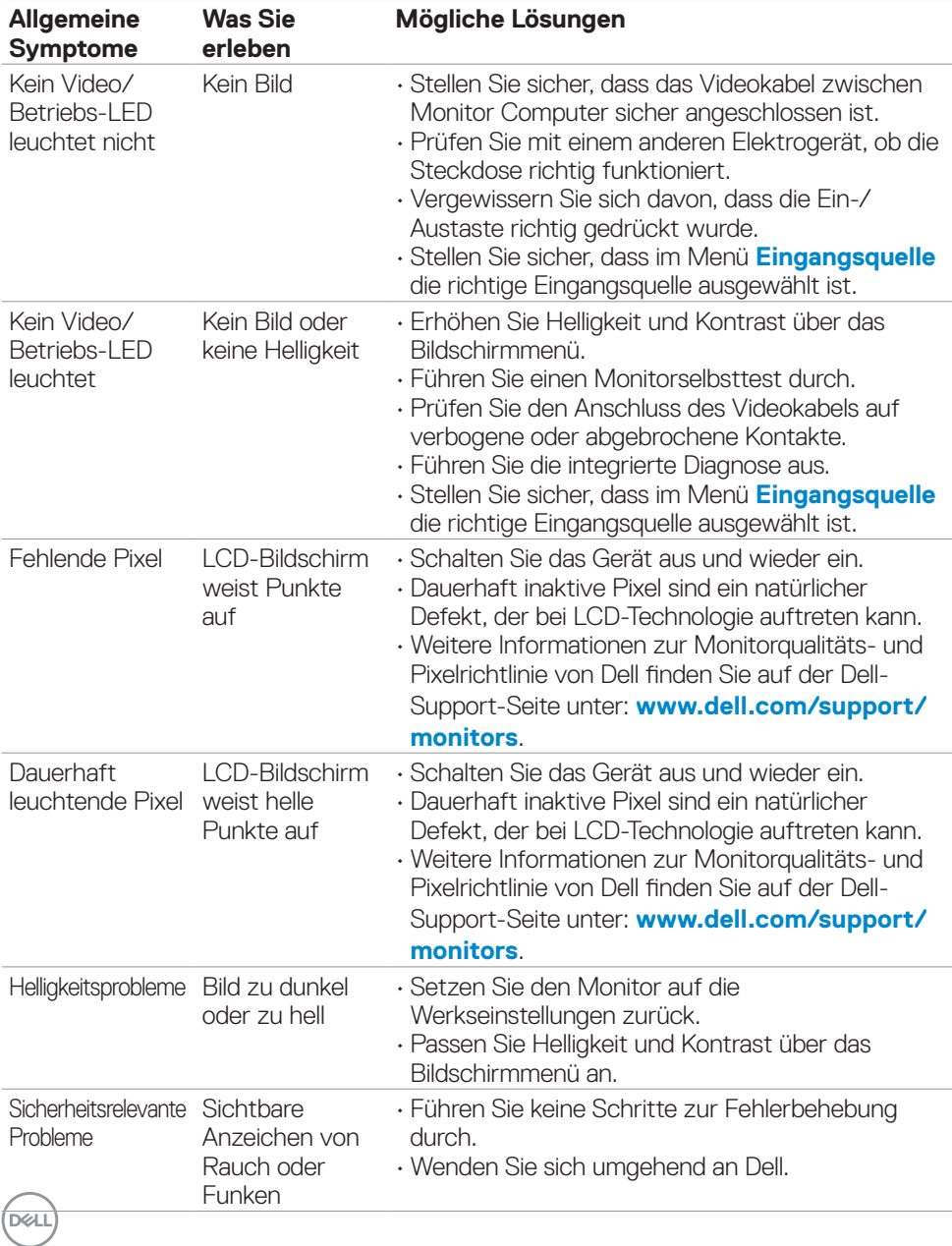

<span id="page-58-0"></span>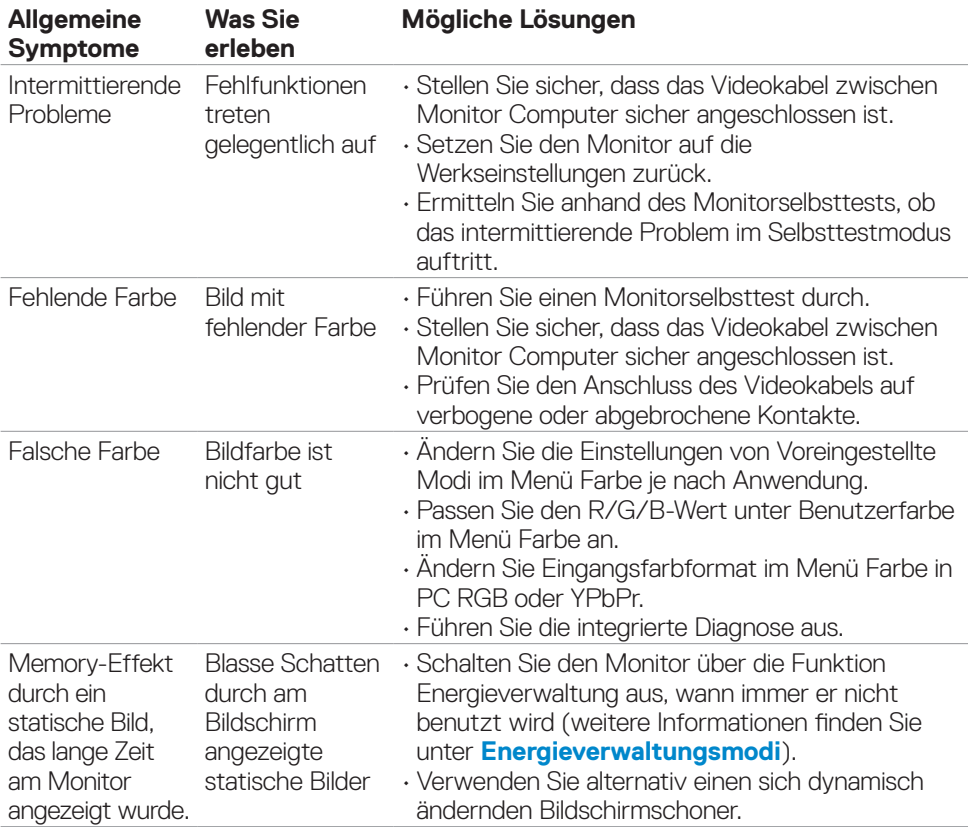

## **Produktspezifische Probleme**

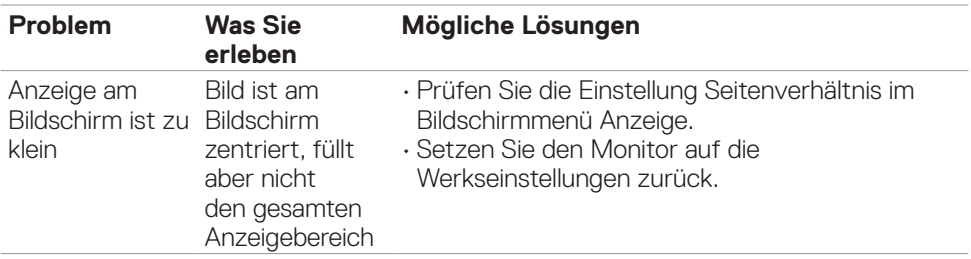

 $(\overline{DCL}$ 

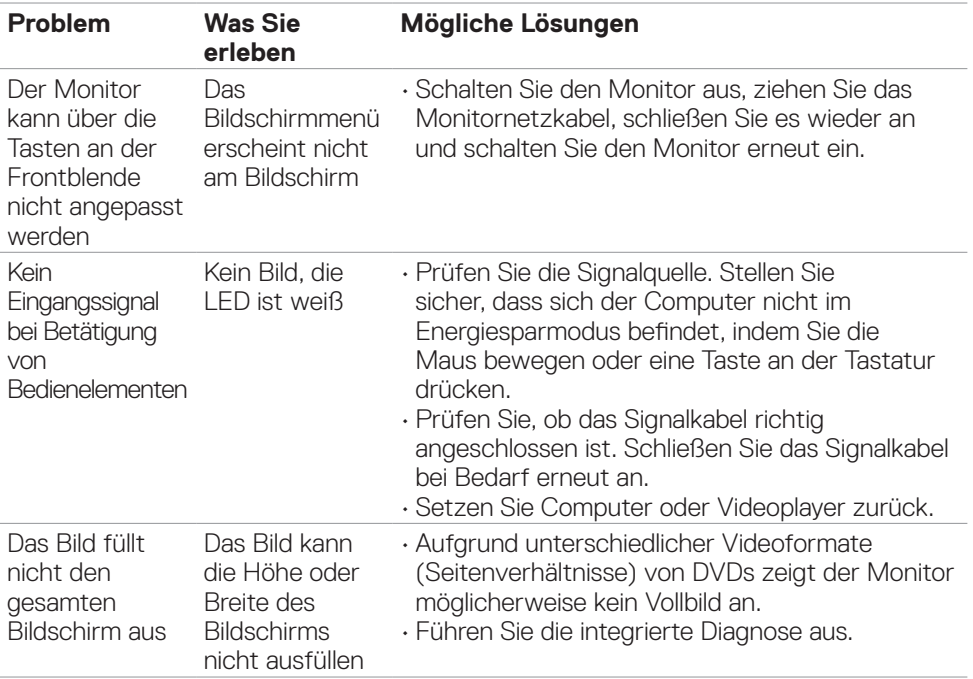

 $(\overline{DCL}$ 

# <span id="page-60-0"></span>**Anhang**

### **FCC-Hinweise (nur USA) und andere regulatorische Informationen**

FCC-Hinweise und andere regulatorische Informationen finden Sie auf der Website zur Richtlinienkonformität unter **[www.dell.com/regulatory\\_compliance](http://www.dell.com/regulatory_compliance)**.

### <span id="page-60-1"></span>**Dell kontaktieren**

**Kunden in den Vereinigte Staaten rufen die Nummer 800-WWW-DELL (800- 999-3355) an**

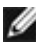

**HINWEIS: Falls Sie keine aktive Internetverbindung haben, finden Sie die Kontaktdaten auf Ihrer Rechnung, Ihrem Lieferschein oder im Dell-Produktkatalog.**

- Online technical assistance — [www.dell.com/support/monitors](http://www.dell.com/support/monitors)
- • Contacting Dell [www.dell.com/contactdell](http://www.dell.com/contactdell)

DELI

## <span id="page-61-0"></span>**Außenabmessungen**

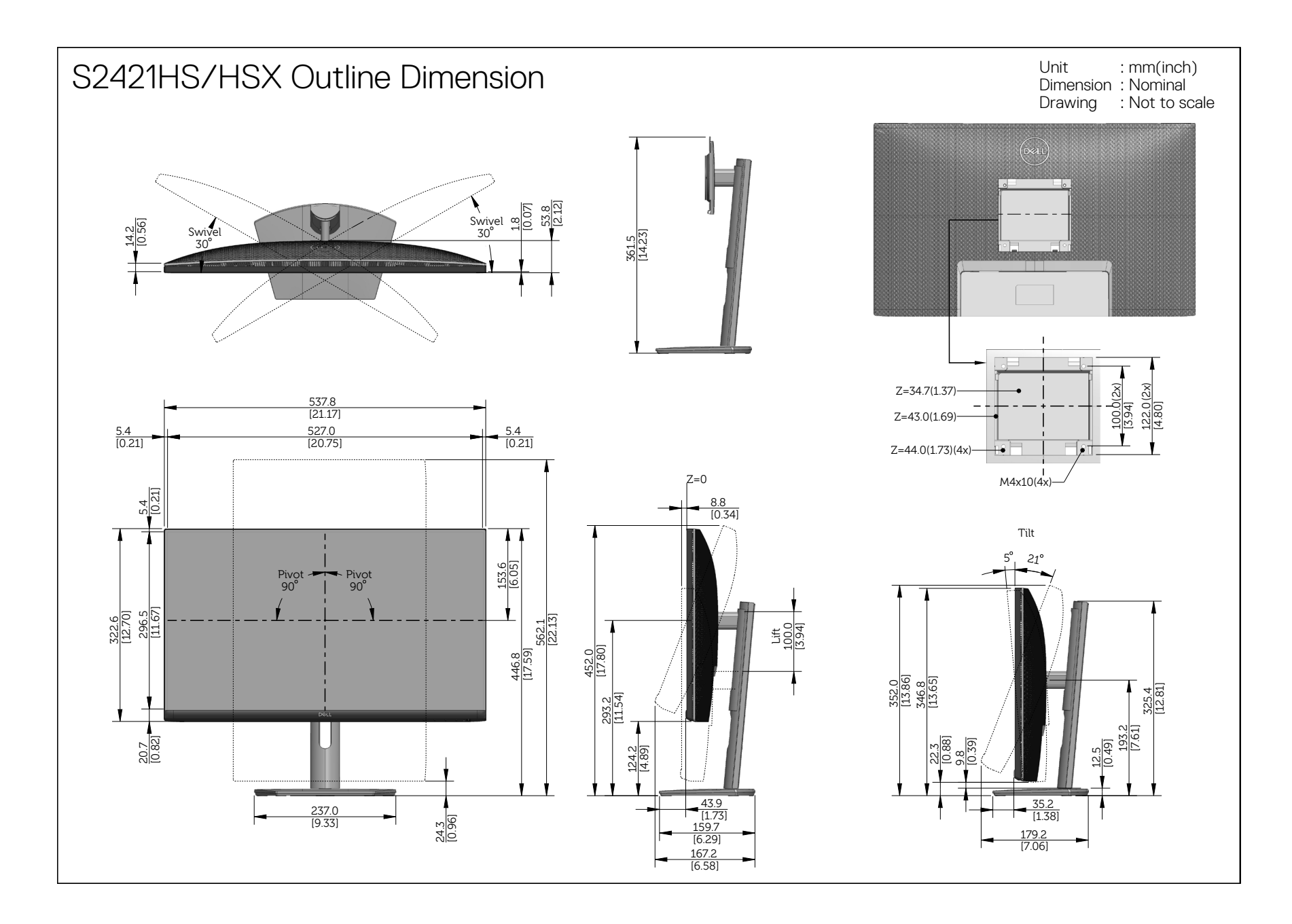

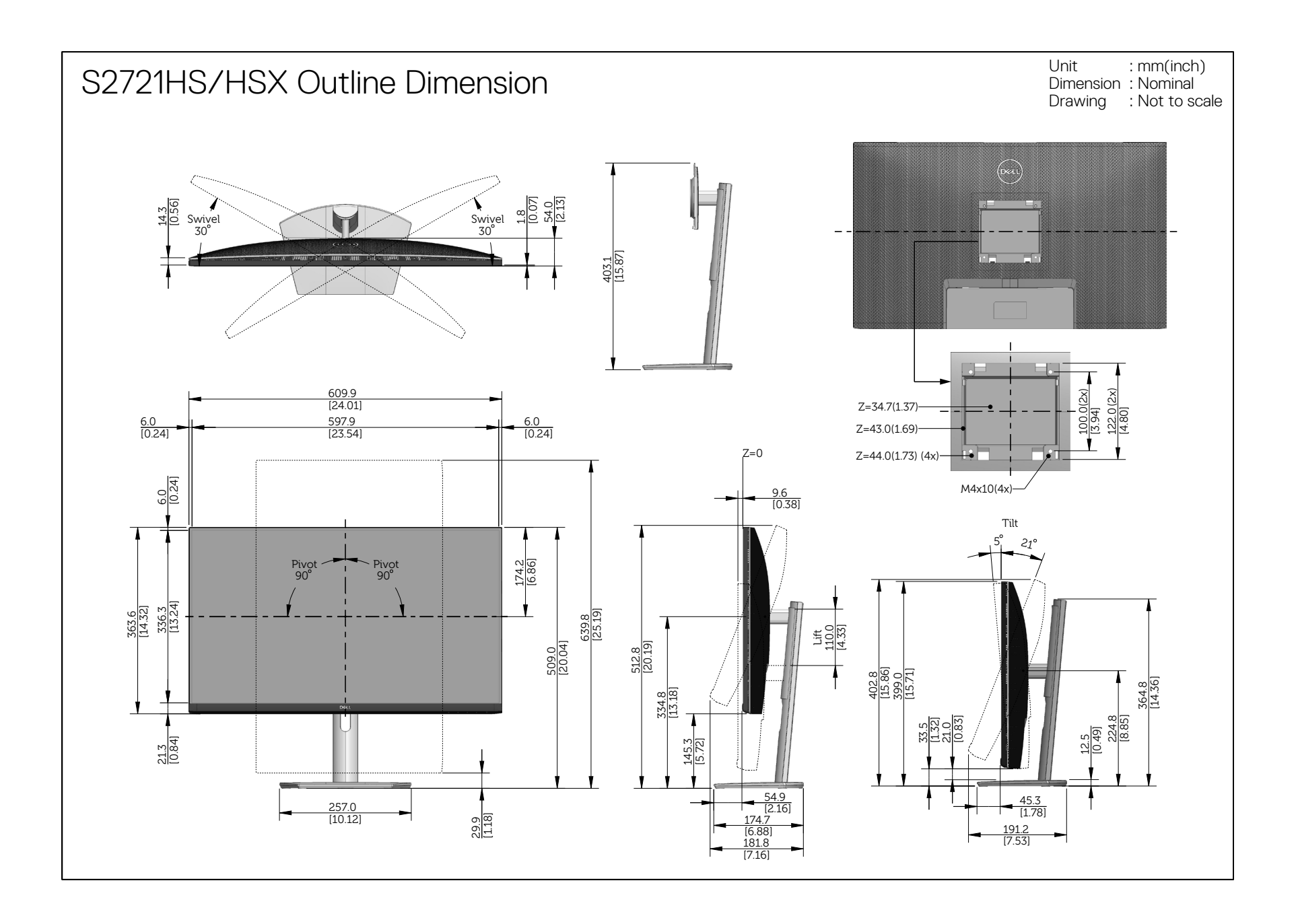